# UNIS S8600XG-UNW710-R7753P05 版本说 明书

Copyright © 2023 紫光恒越技术有限公司版权所有,保留一切权利。 非经本公司书面许可,任何单位和个人不得擅自摘抄、复制本文档内容的部分或全部,并不得 以任何形式传播。本文档中的信息可能变动,恕不另行通知。

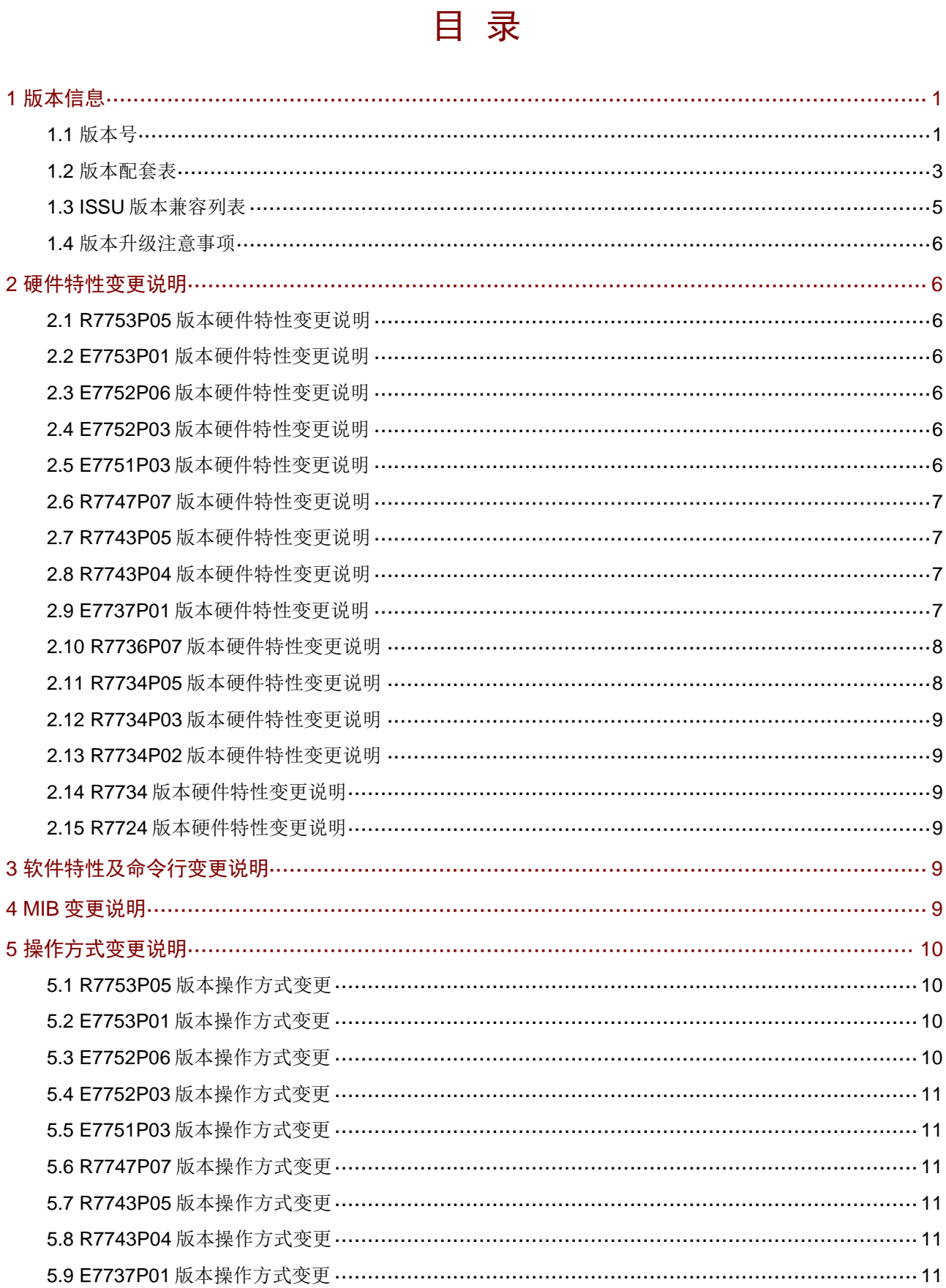

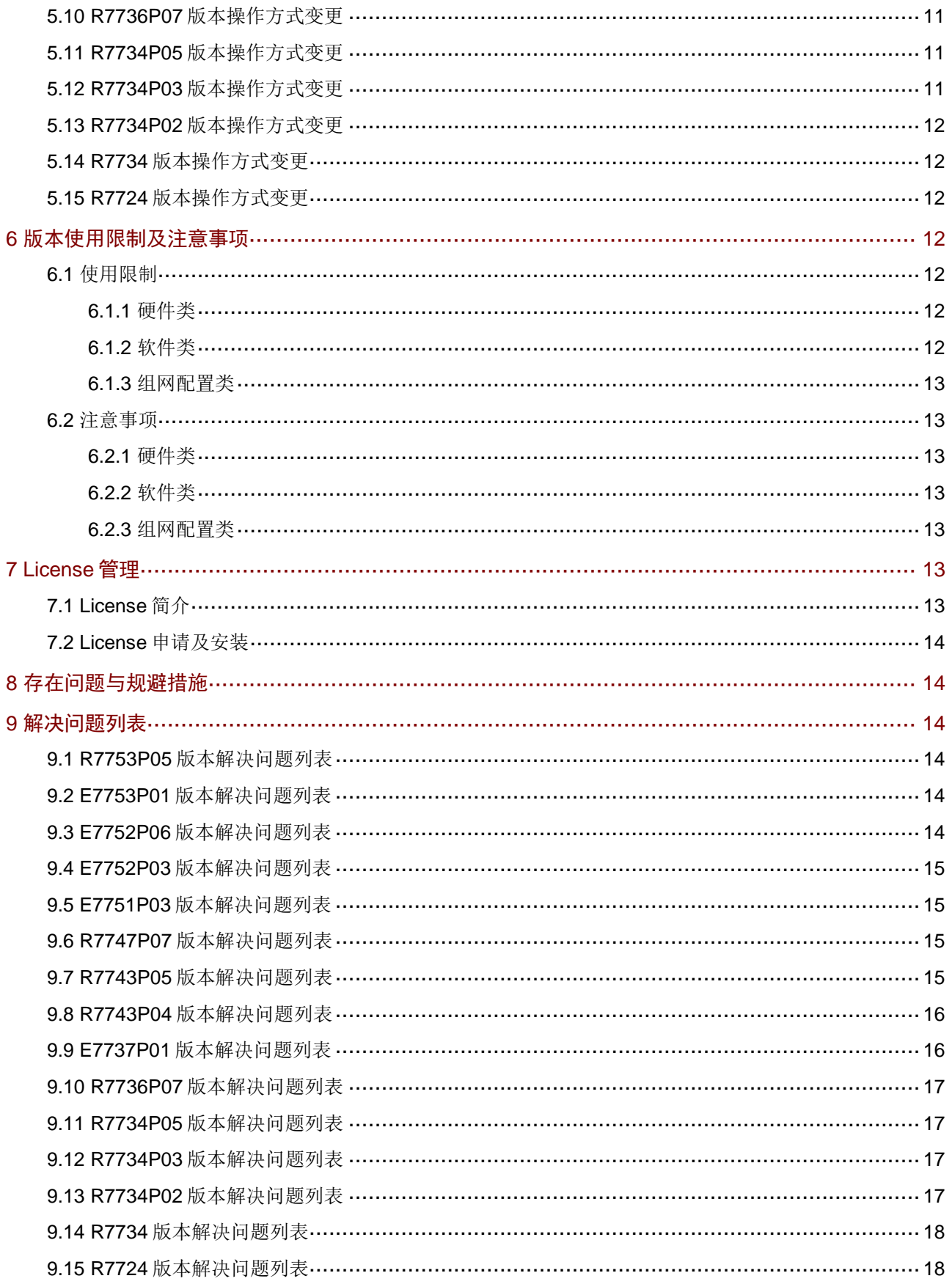

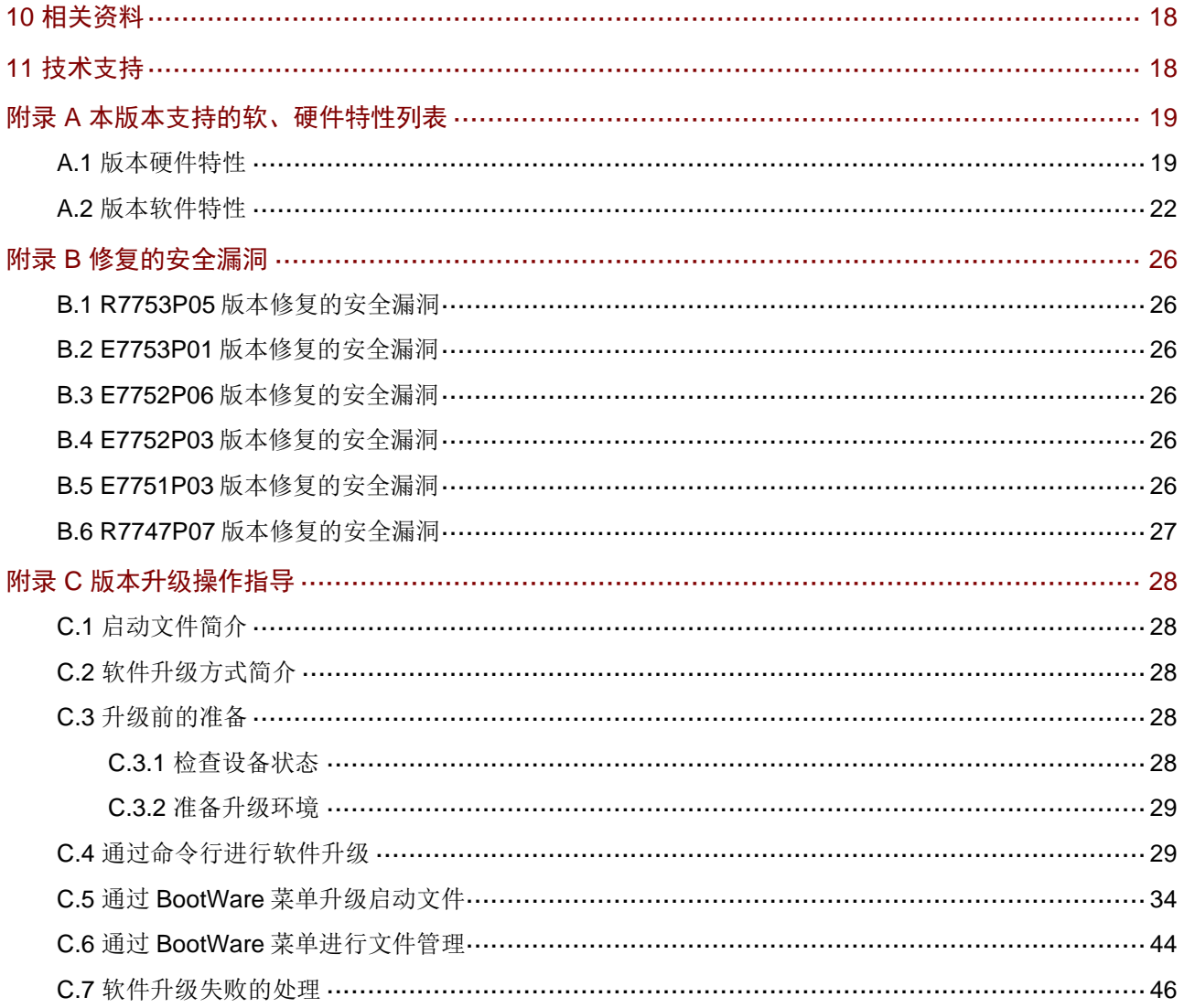

## 表目录

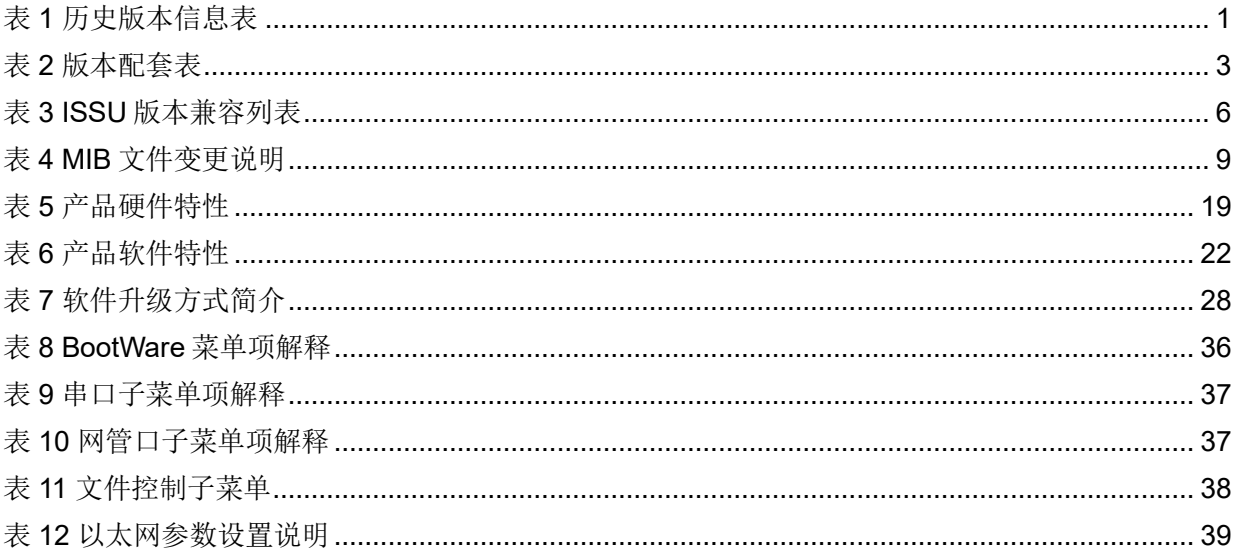

本文介绍了 S8600XG-UNW710-R7753P05 版本的特性、使用限制、存在问题及规避措施等,在加 载 S8600XG-UNW710-R7753P05 版本前,建议您备份配置文件,并进行内部验证, 以避免可能存 在的风险。

本文档需和随版本发布的《UNIS S8600XG-UNW710-R7753P05 版本说明书(软件特性变更说明)》, 以及本文["相关资料"](#page-22-2)中的文档一起配合使用。

## <span id="page-5-0"></span>**1** 版本信息

<span id="page-5-1"></span>1.1 版本号

版本号:UNIS Uniware Software, Version 7.1.070, Release 7753P05。

## 图说明

该版本号可在命令行任何视图下用 display version 命令查看, [见注①。](#page-8-0)

#### 表1 历史版本信息表

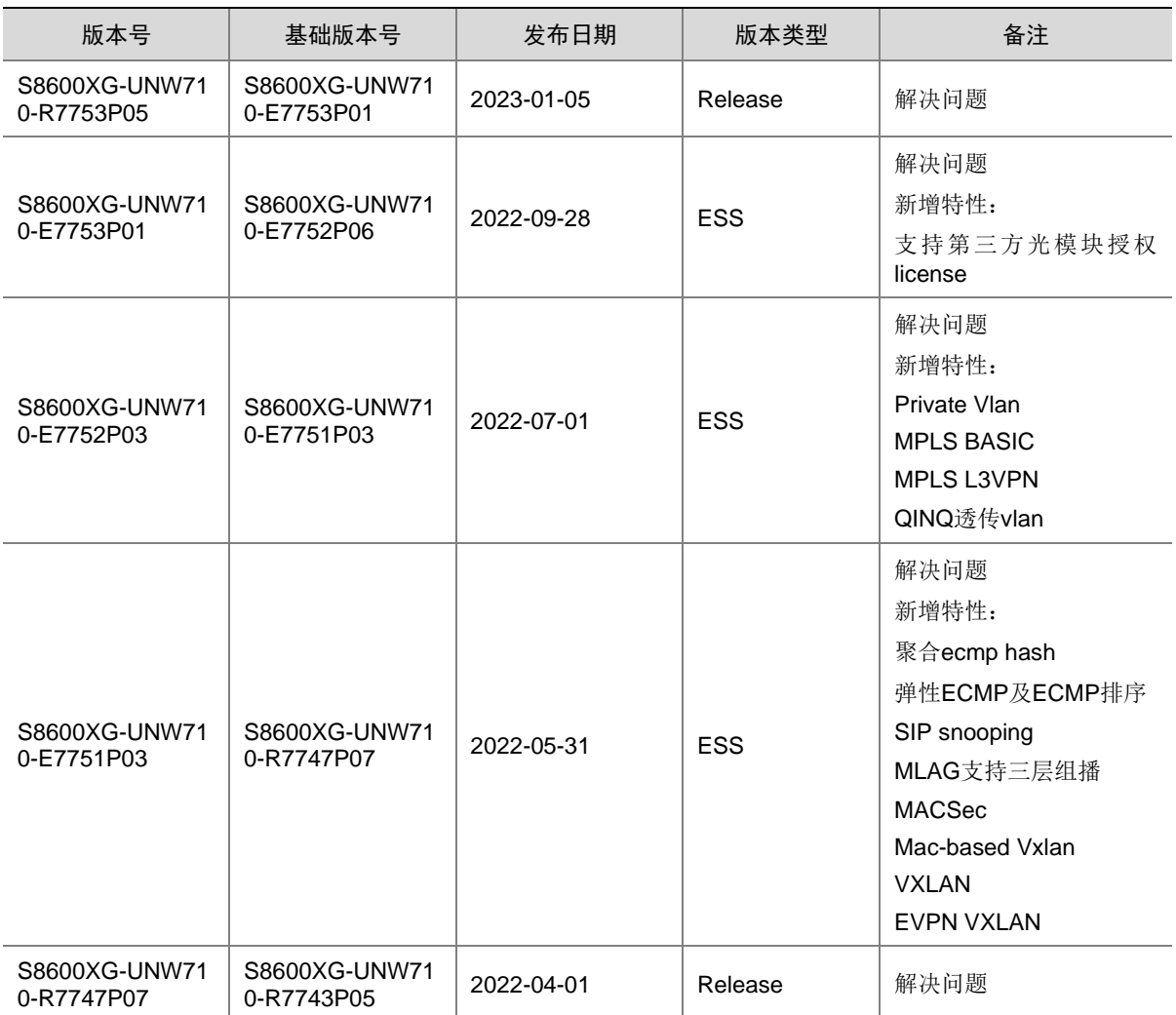

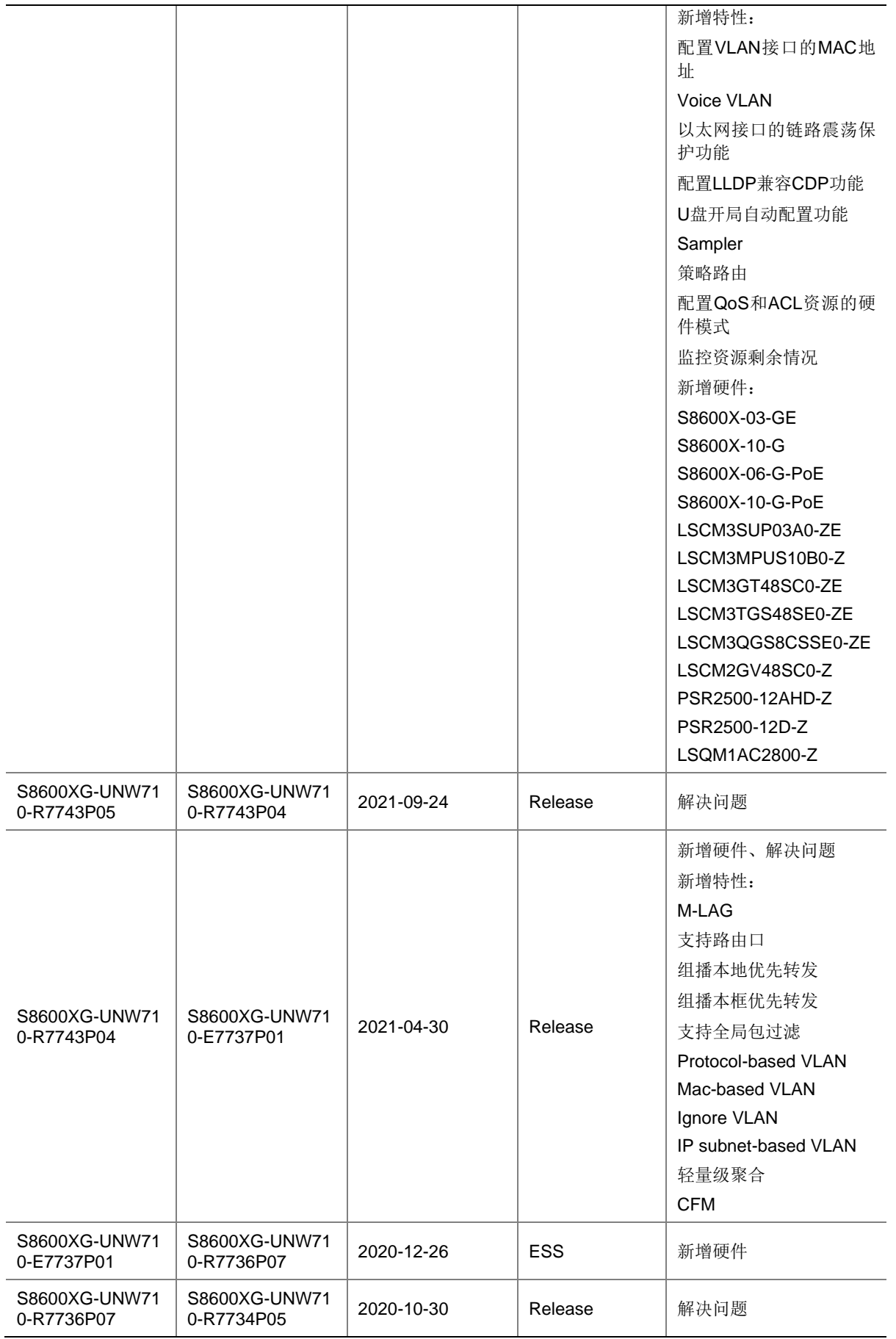

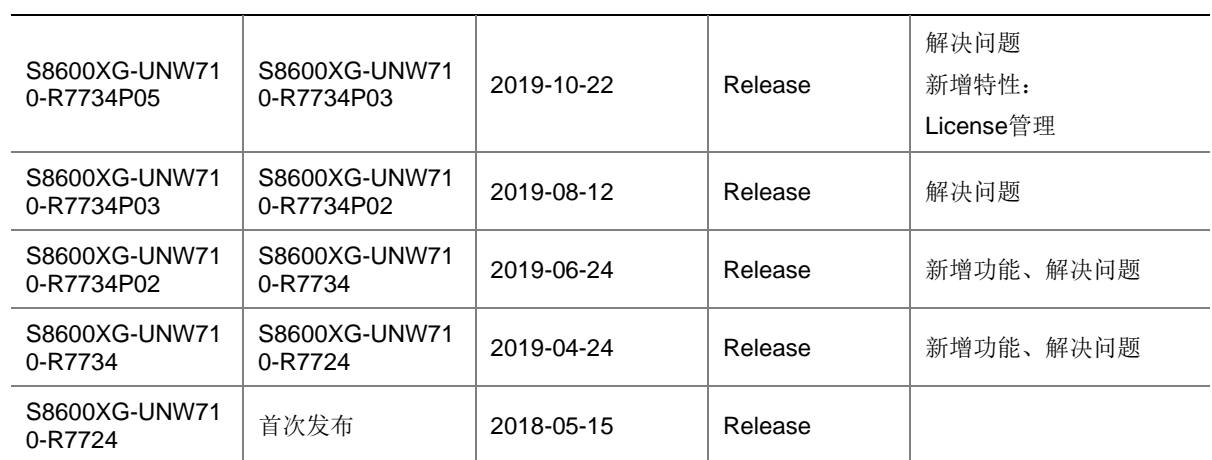

## <span id="page-7-0"></span>1.2 版本配套表

## △ 注意

在升级版本之前,请注意与本版本配套的软、硬件条件必须符合下表的要求。

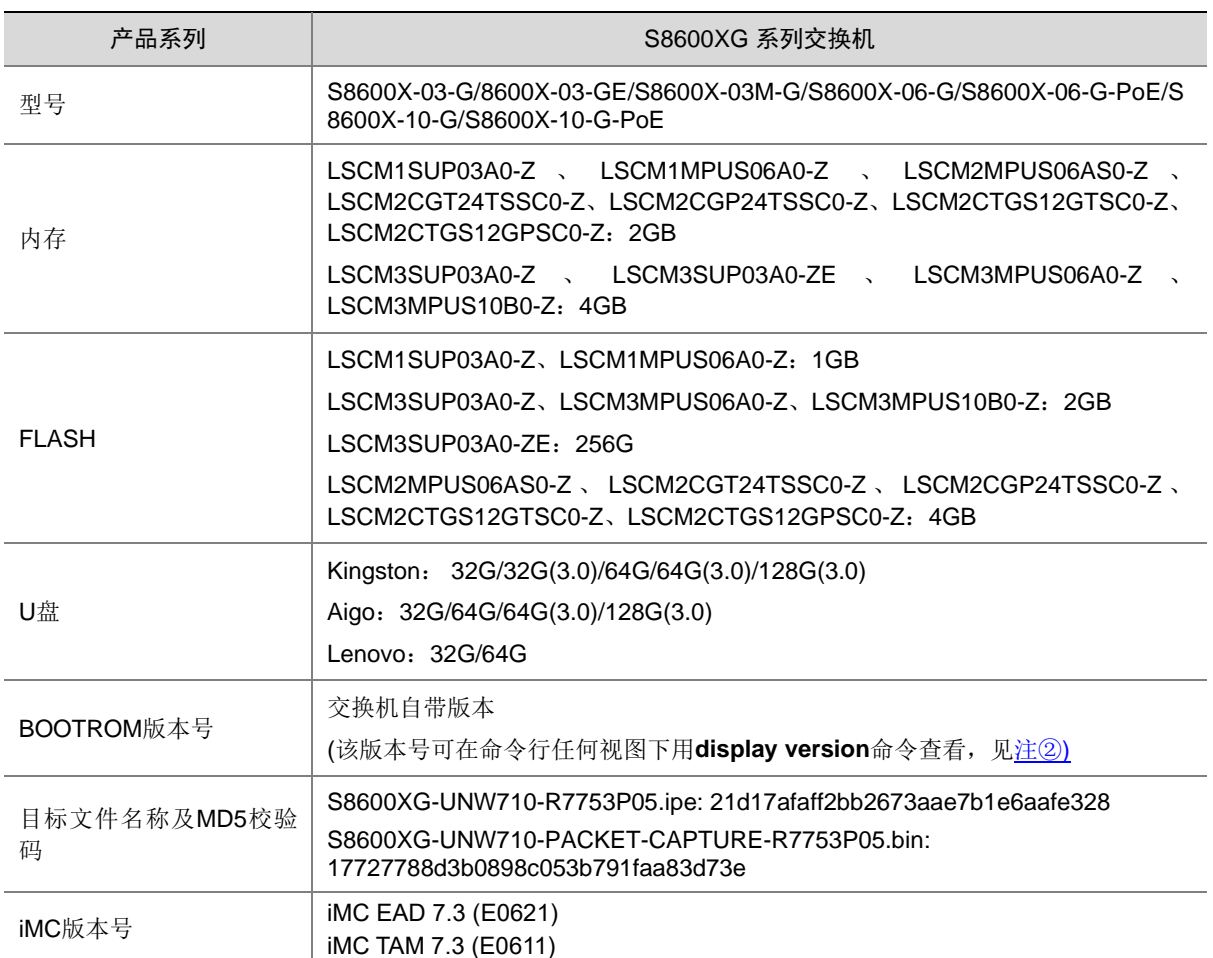

#### 表2 版本配套表

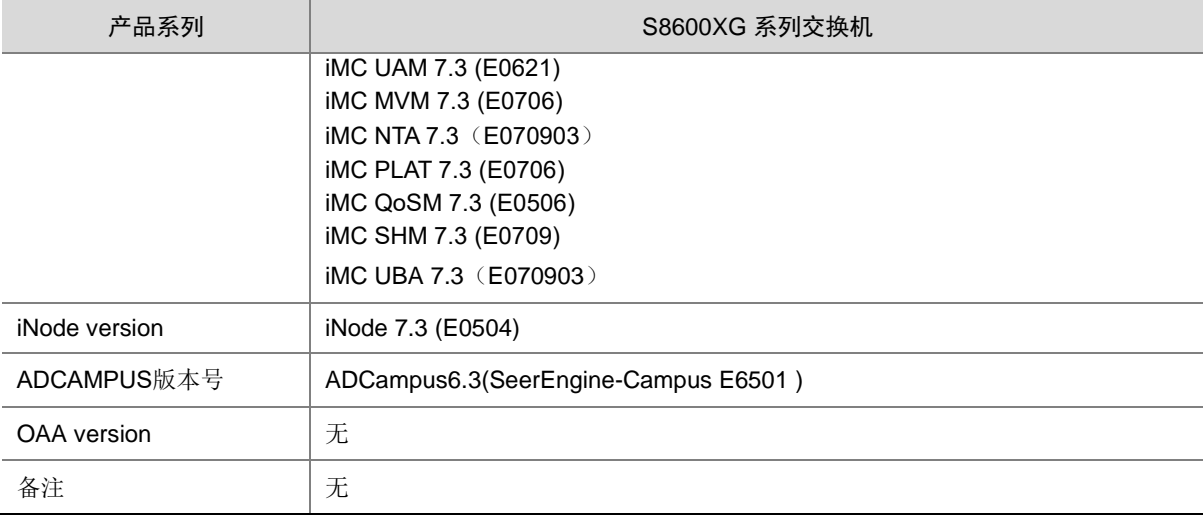

<span id="page-8-0"></span>示例:查看 S8600X-03-G 的软件版本和 Bootware 版本号方式如下:

```
<UNIS> display version
UNIS Uniware Software, Version 7.1.070, Release 7753P05 ------注①
Copyright (c) 2015-2022 Unisyue Technologies Co., Ltd.
UNIS S8600X-03-G uptime is 0 weeks, 0 days, 17 hours, 7 minutes
Last reboot reason : USER reboot
Boot image: flash:/S8600XG-UNW710-BOOT-R7753P05.bin
Boot image version: 7.1.070, Release 7753P05
   Compiled Dec 27 2022 11:00:00
System image: flash:/S8600XG-UNW710-SYSTEM-R7753P05.bin
System image version: 7.1.070, Release 7753P05
   Compiled Dec 27 2022 11:00:00
Feature image(s) list:
```

```
 flash:/S8600XG-UNW710-FREERADIUS-R7753P05.bin, version: 7.1.070, Release 7753P05
  Compiled Dec 27 2022 11:00:00
```

```
MPU(M) 0:
```
<span id="page-8-1"></span>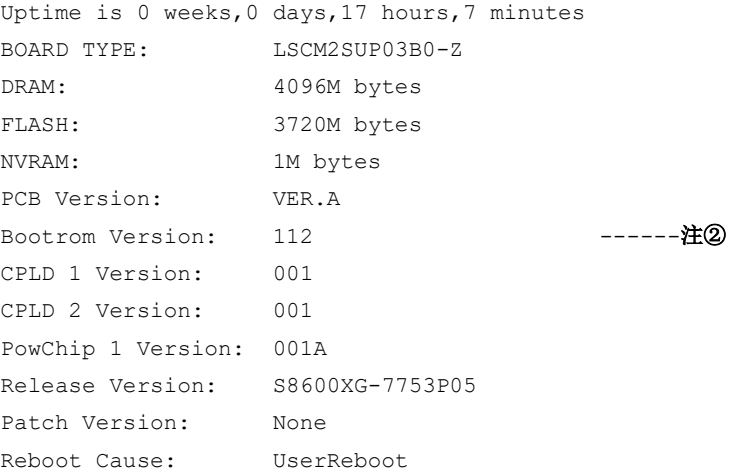

```
Uptime is 0 weeks,0 days,17 hours,4 minutes
BOARD TYPE: LSCM2GP24GTSC0-Z
DRAM: 1024M bytes
FLASH: 0M bytes
NVRAM: 0K bytes
PCB Version: VER.A
Bootrom Version: 106
CPLD 1 Version: 001A
Power CPLD Version: 001
PowChip 1 Version: 001B
Release Version: S8600XG-7753P05
Patch Version: None
Reboot Cause: WarmReboot
LPU 3:
Uptime is 0 weeks,0 days,17 hours,3 minutes
BOARD TYPE: LSCM3TGS48SE0
NVRAM: 0K bytes
PCB Version: VER.A
CPLD 1 Version: 001
CPLD 2 Version: 001
CPLD 3 Version: 001
Power CPLD Version: 001
PowChip 1 Version: 001K
CpuCard
   BuckleType: LSD1CPCRL
    BuckleDRAM Size: 4096M bytes
    BuckleFLASH Size: 0M bytes
    BucklePcb Version: VER.A
    BuckleCPLD 1 Version: 005
    BuckleBootrom Version: 123
    BucklePowChip 1 Version: 004
Release Version: S8600XG-7753P05
Patch Version: None
Reboot Cause: WarmReboot
```
## <span id="page-9-0"></span>1.3 ISSU版本兼容列表

ISSU(In-Service Software Upgrade,不中断业务升级)升级分为兼容性升级和不兼容性升级。由 于 18个月以上的版本不进行兼容性验证,下表仅列出本版本与 18个月以内的历史版本之间的 ISSU 升级方式。关于 ISSU 的详细介绍,请参见与设备配套的"基础配置指导"中的"ISSU"。

#### 表3 ISSU 版本兼容列表

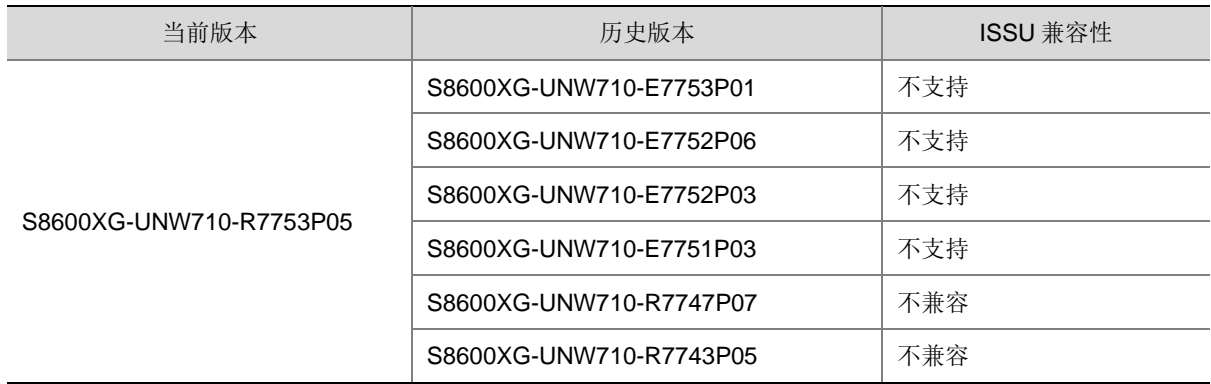

## <span id="page-10-0"></span>1.4 版本升级注意事项

E7752P03 以及以上版本 DRNI 命令行关键字切换成 M-LAG。 DRNI 版本切换成 MLAG 版本注意事项如下:

- 版本升级后所有的 drni 关键字会自动转变为 m-lag。
- 版本升级后建议使用的 mib 文件更新为配套的版本。
- 已升级 MLAG 的版本降级到 DRNI 版本时 m-lag 相关配置会丢失。
- 已升级 MLAG 的版本不支持包含 drni 关键字的配置文件回滚操作。
- 设备在 AD 方案中使用,使用的控制器版本需要更新到与设备配套版本。

## <span id="page-10-1"></span>**2** 硬件特性变更说明

<span id="page-10-2"></span>2.1 R7753P05版本硬件特性变更说明

无

<span id="page-10-3"></span>2.2 E7753P01版本硬件特性变更说明

无

<span id="page-10-4"></span>2.3 E7752P06版本硬件特性变更说明

无

<span id="page-10-5"></span>2.4 E7752P03版本硬件特性变更说明

无

<span id="page-10-6"></span>2.5 E7751P03版本硬件特性变更说明

无

## <span id="page-11-0"></span>2.6 R7747P07版本硬件特性变更说明

新增支持以下硬件: S8600X-03-GE 以太网交换机主机-国内版 S8600X-10-G 以太网交换机主机-国内版 S8600X-06-G-PoE 以太网交换机主机-PoE-国内版 S8600X-10-G-PoE 以太网交换机主机-PoE-国内版 LSCM3SUP03A0-ZE 主控制引擎模块-A 类-国内版 LSCM3MPUS10B0-Z 主控交换模块-B 类-国内版 LSCM3GT48SC0-ZE 48 端口千兆以太网电接口模块(RJ45)(SC)-国内版 LSCM3TGS48SE0-ZE 48 端口万兆以太网光接口模块(SFP+,LC)(SE)-国内版 LSCM3QGS8CSSE0-ZE 8 端口 40G 以太网光接口(QSFP+)+4 端口 100G 以太网光接口模块 (QSFP28)(SE)-国内版 LSCM2GV48SC0-Z 48 端口千兆以太网电接口模块(RJ45)(SC)-PoE Plus-国内版 PSR2500-12AHD-Z 2500W 直流电源模块-国内版 PSR2500-12D-Z 2500W 直流电源模块-国内版 LSQM1AC2800-Z 2800W 交流电源模块-支持 PoE-国内版

## <span id="page-11-1"></span>2.7 R7743P05版本硬件特性变更说明

无

## <span id="page-11-2"></span>2.8 R7743P04版本硬件特性变更说明

新增支持以下硬件:

LSCM3MPUS06A0-Z 主控交换模块-A 类-国内版 LSCM3SUP03A0-Z 主控制引擎模块-A 类-国内版 LSCM3GT48SC0-Z 48 端口千兆以太网电接口模块(RJ45)(SC) LSCM3TGS48SE0-Z 48 端口万兆以太网光接口模块(SFP+,LC)(SE) LSCM3QGS8CSSE0-Z 8 端口 40G 以太网光接口(QSFP+)+4 端口 100G 以太网光接口模块 (QSFP28)(SE)

## <span id="page-11-3"></span>2.9 E7737P01版本硬件特性变更说明

新增支持以下硬件: S8600X-03M-G 以太网交换机主机-国内版 FAN-92-3-A-Z 风扇框模块-国内版 LSCM2GT24GPTSSC0-Z 24 端口千兆以太网电接口(RJ45)+20 端口千兆以太网光接口 (SFP,LC)+4 端口万兆以太网光接口模块(SFP+,LC)(SC)-国内版 LSCM2GT24GPSC0-Z 24 端口千兆以太网电接口(RJ45)+8 端口千兆以太网光接口模块 (SFP,LC)(SC)-国内版

LSCM2GP24GTSC0-Z 24 端口千兆以太网光接口(SFP,LC)+8 端口千兆以太网电接口模块 (RJ45)(SC)-国内版

LSCM2GT48SC0-Z 48 端口千兆以太网电接口模块(RJ45)(SC)-国内版

LSCM2GP48SC0-Z 48 端口千兆以太网光接口模块(SFP,LC)(SC)-国内版

LSCM2TGS16GPSC0-Z 16 端口万兆以太网光接口(SFP+,LC)+24 端口千兆以太网光接口模块 (SFP,LC)(SC)-国内版

LSCM2MPUS06AS0-Z 主控交换模块-AS 类-国内版

LSCM2CGT24TSSC0-Z 交换路由引擎模块-24 端口千兆以太网电接口(RJ45)+4 端口万兆以太网光 接口(SFP+,LC)(SC)-国内版

LSCM2CGP24TSSC0-Z交换路由引擎模块-24端口千兆以太网光接口(SFP,LC)+4端口万兆以太网 光接口(SFP+,LC)(SC)-国内版

LSCM2CTGS12GTSC0-Z 交换路由引擎模块-16 端口千兆以太网电接口(RJ45)+12 端口万兆以太 网光接口(SFP+,LC)(SC)-国内版

LSCM2CTGS12GPSC0-Z 交换路由引擎模块-16 端口千兆以太网光接口(SFP,LC)+12 端口万兆以 太网光接口(SFP+,LC)(SC)-国内版

SFP-GE-LH80-SM1550

SFP-GE-LH80-SM1550-D

SFP-XG-LX-SM1270-BIDI

SFP-XG-LX-SM1330-BIDI

SFP-XG-LH40-SM1270-BIDI

SFP-XG-LH40-SM1330-BIDI SFP-XG-LH80-SM1490-BIDI

SFP-XG-LH80-SM1550-BIDI

SFP-FE-SX-MM1310-A

SFP-FE-LX-SM1310-A

SFP-FF-LX-SM1310-D

SFP-FE-LH40-SM1310

SFP-FE-LX-SM1310-BIDI

SFP-FE-LX-SM1550-BIDI

SFP-GE-LH40-SM1310-BIDI

SFP-GE-LH40-SM1550-BIDI

SFP-GE-LH70-SM1490-BIDI

SFP-GE-LH70-SM1550-BIDI

## <span id="page-12-0"></span>2.10 R7736P07版本硬件特性变更说明

无。

## <span id="page-12-1"></span>2.11 R7734P05版本硬件特性变更说明

无。

## <span id="page-13-0"></span>2.12 R7734P03版本硬件特性变更说明

无。

## <span id="page-13-1"></span>2.13 R7734P02版本硬件特性变更说明

无。

## <span id="page-13-2"></span>2.14 R7734版本硬件特性变更说明

1. 10G 端口支持电模块-SFP-GE-(RJ45)(SFP-GE-T/SFP-GE-T-D)。

## <span id="page-13-3"></span>2.15 R7724版本硬件特性变更说明

首次发布。

## <span id="page-13-4"></span>**3** 软件特性及命令行变更说明

有关本版本及历史版本的软件特性及命令行的变更信息说明,请参见随版本发布的《UNIS S8600XG-UNW710-R7753P05 版本说明书(软件特性变更说明)》。

## <span id="page-13-5"></span>**4 MIB** 变更说明

表4 MIB 文件变更说明

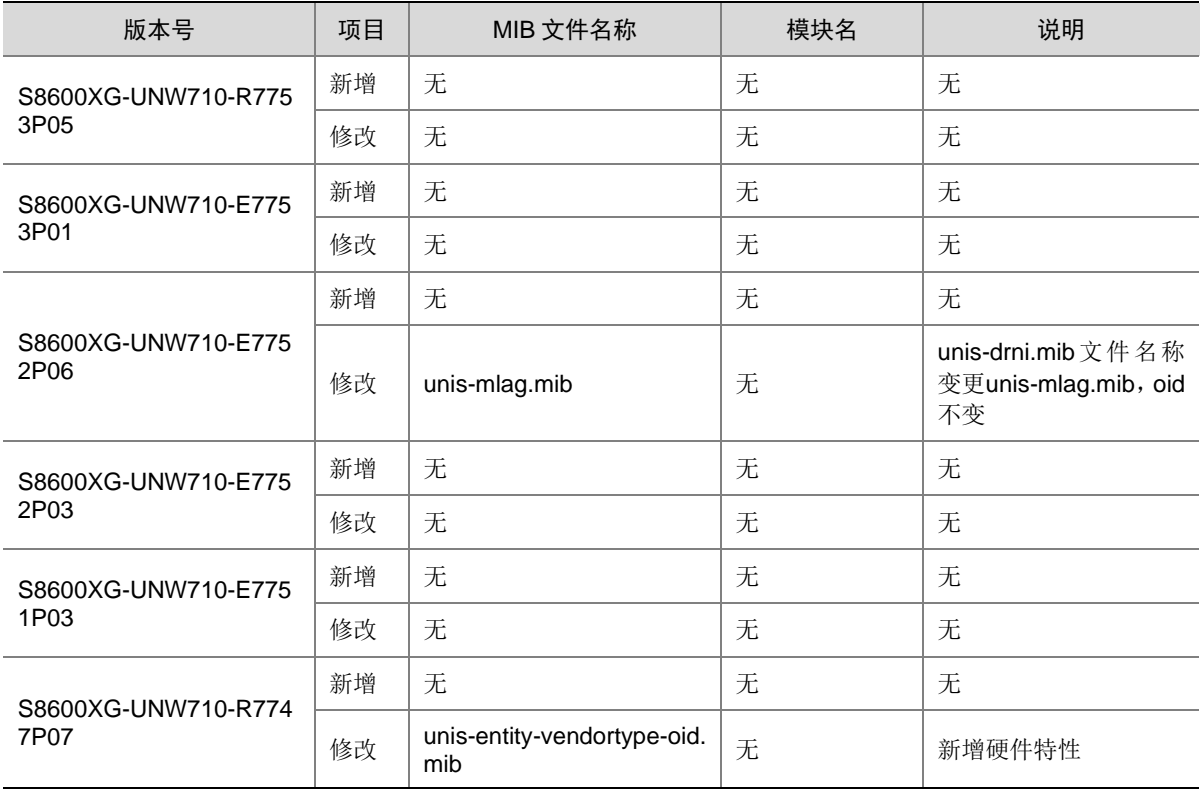

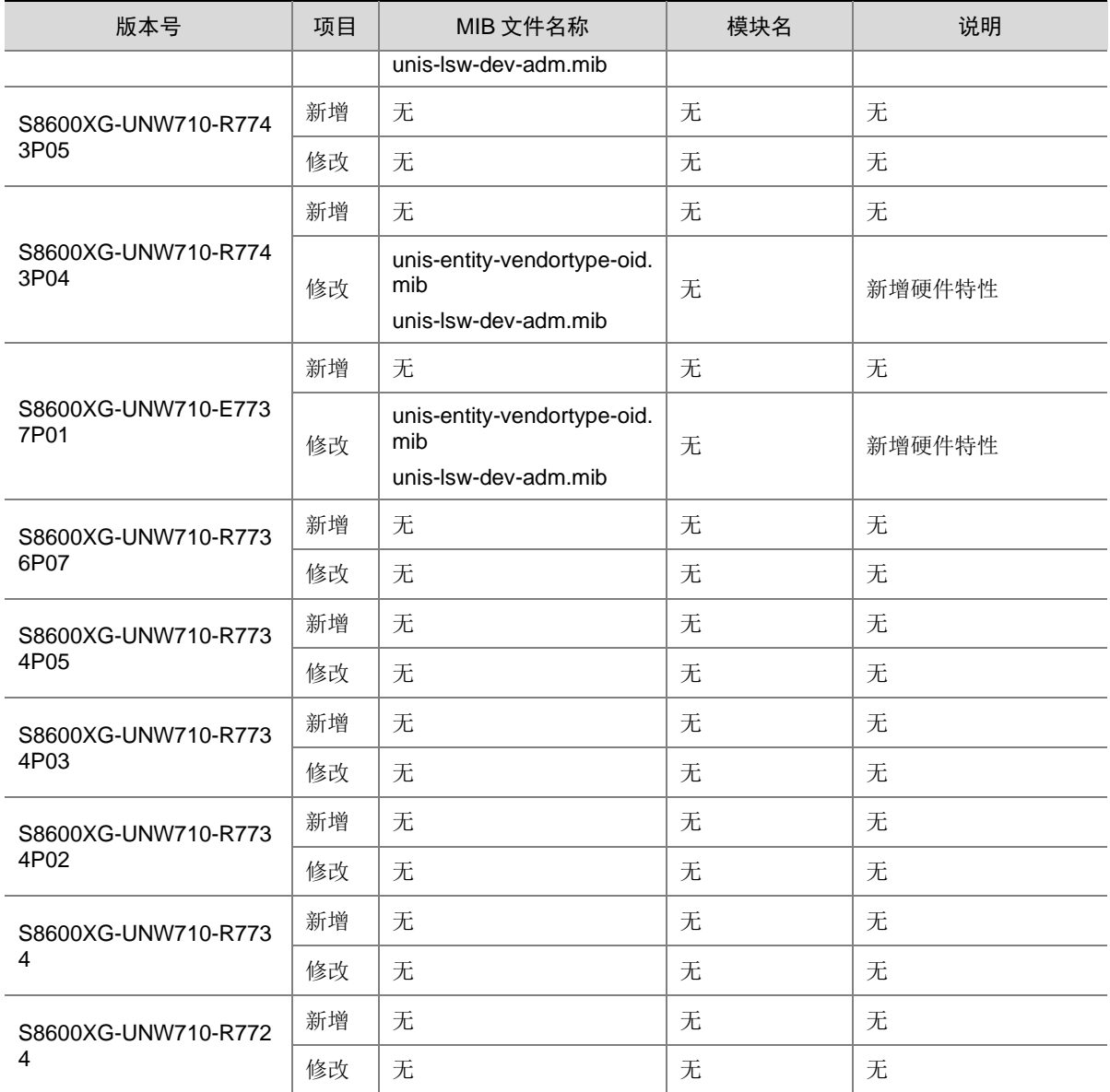

## <span id="page-14-0"></span>**5** 操作方式变更说明

<span id="page-14-1"></span>5.1 R7753P05版本操作方式变更

无。

<span id="page-14-2"></span>5.2 E7753P01版本操作方式变更

无。

- <span id="page-14-3"></span>5.3 E7752P06版本操作方式变更
	- 无。

## <span id="page-15-0"></span>5.4 E7752P03版本操作方式变更

- IPP 聚合成员口退出前,需要 shutdown 该成员口。
- 命令行关键字 DRNI 变更为 M-LAG(个别命令中已有关键字中连字符数量>1,此类命令变更 为 MLAG)。
- 命令行关键字 IPP 变更为 peer-link。
- 命令行关键字 intra-portal-port 变更为 peer-link。
- 命令行关键字 DR 变更为 m-lag-interface。
- 显示信息、日志信息描述由 DRNI 相关描述变更为 M-LAG 相关描述。

## <span id="page-15-1"></span>5.5 E7751P03版本操作方式变更

无。

## <span id="page-15-2"></span>5.6 R7747P07版本操作方式变更

用户下线后,所有的 debug 开关会自动关闭。

### <span id="page-15-3"></span>5.7 R7743P05版本操作方式变更

无。

## <span id="page-15-4"></span>5.8 R7743P04版本操作方式变更

为了在设备发生故障后快速的进行恢复正常运行,综合诊断 chip 、board、forwarding 由默认的 warning 级别提升为 reset 级别,综合诊断检查到故障之后由早期版本的告警变更成重启故障板卡。

## <span id="page-15-5"></span>5.9 E7737P01版本操作方式变更

无。

## <span id="page-15-6"></span>5.10 R7736P07版本操作方式变更

无。

## <span id="page-15-7"></span>5.11 R7734P05版本操作方式变更

无。

## <span id="page-15-8"></span>5.12 R7734P03版本操作方式变更

无。

### <span id="page-16-0"></span>5.13 R7734P02版本操作方式变更

无。

### <span id="page-16-1"></span>5.14 R7734版本操作方式变更

无。

### <span id="page-16-2"></span>5.15 R7724版本操作方式变更

首次发布。

## <span id="page-16-3"></span>**6** 版本使用限制及注意事项

在更新软件版本之前,强烈建议您通过《UNIS S8600XG-UNW710-R7753P05 版本说明书(软件特 性变更说明)》了解版本间的软件特性变更情况,评估变更可能对业务造成的影响,同时请查阅相关 的配套资料。

### <span id="page-16-4"></span>6.1 使用限制

#### <span id="page-16-5"></span>6.1.1 硬件类

1. 使用 U 盘时, 在 U 盘插入进行 mount 操作后, 需要隔 30S 才能正常。

#### <span id="page-16-6"></span>6.1.2 软件类

- 1. 从 SC 系列接口板的 AC 口进入的流量进行 VXLAN 转发, qos policy 中的 remark dscp 动作无 法生效。
- 2. 系统视图下配置 **multicast forwarding-mode independent** 命令后,IPv4/IPv6 三层组 播规格和 IPv4/IPv6 组播 VLAN 规格会减半。
- 3. 使用 **qos priority dscp** 功能时,需要注意接口分组的使用限制,如下两种情况代表不同 接口分组:
	- ⚫ 不同单板上的接口。
	- ⚫ 同一单板上,在 Probe 视图执行 **display hardware internal port mapping** 命 令,显示信息中 LchipId 字段取值不同的接口。

当出方向为 SC 系列接口板时, 业务流量的入接口和出接口分别属于不同接口分组, 出方向的 报文的 dscp 值不会修改。

- 4. 在 VLAN 接口出方向应用 packet-filter 进行报文过滤时, 需要注意接口分组的使用限制, 如下 两种情况代表不同接口分组:
	- ⚫ 不同单板上的接口。
	- ⚫ 同一单板上,在 Probe 视图执行 **display hardware internal port mapping** 命 令,显示信息中 LchipId 字段取值不同的接口。

在 VLAN 接口出方向报文过滤时,如果需要对不同接口分组收到的三层转发报文同时生效,则 需配置 VLAN 接口的生效范围对所有报文生效,这里的所有报文包含对 VLAN 接口进行三层转 发的报文和通过 VLAN 接口对应的物理接口进行二层转发的报文。

- 5. 四框IRF环境或两框IRF环境且包括四块主控时,不支持通过SmartMC升级设备。
- 6. 仅SE系列单板支持fabric multicast-forwarding mode enhanced命令,配置该命令后非SE系 列单板被限制启动。
- 7. 修改ip http或者ip https的默认端口号后,使用WEB页面无法访问SmartMC的管理界面。
- 8. VLAN和VSI互通场景下,从AC口转发出去报文的VLAN Tag未被修改为AC对应的VLAN。
- 9. 在这三种情况都满足的情况下,三层组播流量在除入口聚合成员口所在框之外的其他框再多出 去流量。
	- 跨框聚合开启聚合本地优先转发功能。
	- 三层组播流量从聚合口进入后,又需要从同一聚合口转发。
	- 聚合口中包含 SE 系列接口板。

#### <span id="page-17-0"></span>6.1.3 组网配置类

- 1. SC 类型单板不支持严格 URPF 检查。
- 2. 以太网桥功能(用户命令 **port bridge enable**)仅配合 MC-NAT 功能使用,不能单独使用。
- 3. IRF2.0 模式,配置端口 TPID 功能,且流量入端口和出端口不在同一台设备,入端口和出端口 所在设备 TPID 必须配置一致,否则会导致出去的流量携带错误的 TPID。

### <span id="page-17-1"></span>6.2 注意事项

#### <span id="page-17-2"></span>6.2.1 硬件类

无

#### <span id="page-17-3"></span>6.2.2 软件类

1、PoE 单板如果使能了 **poe power-delay** 命令,单板在重启前会对所有端口下电。

#### <span id="page-17-4"></span>6.2.3 组网配置类

1. IRF2.0 模式,如果两台 IRF 设备系统工作模式不一致,会限制 IRF 启动。

## <span id="page-17-5"></span>**7 License** 管理

## <span id="page-17-6"></span>7.1 License简介

License 即授权,指紫光恒越技术有限公司授予用户使用特定软件功能的合法权限。 产品需要通过 License 授权的软件功能以及 License 授权的相关属性。

## <span id="page-18-0"></span>7.2 License申请及安装

紫光恒越网站提供 License 的激活申请、设备授权迁移申请等功能:

[http://www.unisyue.com/Service\\_Support](https://www.unisyue.com/Service_Support/31/311/default.html)

有关 License 申请、激活文件安装、License 迁移等操作的使用指导及详细信息,请参见《UNIS S8600X-G 系列交换机 基础配置指导》中的"License 管理"。

## <span id="page-18-1"></span>**8** 存在问题与规避措施

无

## <span id="page-18-2"></span>**9** 解决问题列表

## <span id="page-18-3"></span>9.1 R7753P05版本解决问题列表

• 无。

### <span id="page-18-4"></span>9.2 E7753P01版本解决问题列表

#### 1. 202208090319

- 问题现象:聚合接口的成员端口加入或退出聚合组后,镜像流量异常。
- 问题产生条件:配置端口镜像目的端口为聚合组接口,聚合接口的成员端口加入或退出聚合。

#### 2. 202208081228

- 问题现象:端口镜像在某种情况下不能生效。
- 问题产生条件:同时配置聚合组成员端口和聚合接口作为端口镜像的源端口,然后成员端口退 出聚合组。

#### 3. 202208160893

- 问题现象:聚合接口作为流镜像的目的口,该聚合接口删除后再删除流镜像,会有 ACL 残留。
- 问题产生条件:聚合接口作为流镜像的目的口,在删除流镜像之前删除该聚合组。

### <span id="page-18-5"></span>9.3 E7752P06版本解决问题列表

- 问题现象:IRF 环境跨框聚合,聚合口下 VXLAN 的广播、未知单播的流量会转发出双份。
- 问题产生条件:IRF 环境跨框聚合,使能聚合本地优先转发,聚合口下使能 AC。
- 说明:无

## <span id="page-19-0"></span>9.4 E7752P03版本解决问题列表

#### 1. 202205231754

- 问题现象:IPv6 报文没有按指定的 LSP 转发。
- 问题产生条件:6PE 组网中,PE 设备上,LSP 建立在 LchipId 字段取值为非 0 的接口上。
- 说明:无。
- •

## <span id="page-19-1"></span>9.5 E7751P03版本解决问题列表

• 无

## <span id="page-19-2"></span>9.6 R7747P07版本解决问题列表

• 无

## <span id="page-19-3"></span>9.7 R7743P05版本解决问题列表

#### 1. 202107190244

- 问题现象:聚合组内非选中端口下配置广播风暴抑制功能失败。
- 问题产生条件:无。
- 说明:无。

#### 2. 202107170166

- 问题现象:控制器下发配置失败。
- 问题产生条件:通过控制器设置内存安全门限、预警门限。
- 说明:无。

#### 3. 202109180128

- 问题现象:接口无法学习 ND。
- 问题产生条件:接口配置 5f00::/8 或 fc00::/7 网段地址。
- 说明:无。

#### 4. 202109071523

- 问题现象:对端设备无法 ping 通 M-LAG 系统中的从设备。
- 问题产生条件: M-LAG 系统中从设备 M-LAG 接口状态 down, 对端设备配置 reset arp 命令 后。
- 说明:无。

- 问题现象:端口无法转发数据报文。
- 问题产生条件:端口使能 802.1X 后再关闭 802.1X 功能。
- 说明:无。

#### 6. 202107190008

- 问题现象:SC 单板上的转发通道自动检测功能异常报错。
- 问题产生条件:有接口板加入用户 MDC。
- 说明:无。

#### 7. 202107270446

- 问题现象:在聚合接口上收到的 ARP 应答报文又从该聚合口发送出去。
- 问题产生条件:
	- 使能 ARP Detection 功能。
	- 。 在 IRF 从设备的跨设备聚合接口上, 收到目的 MAC 出接口为该聚合口的 ARP 应答报文。
- 说明:支持 IRF 的设备。

## <span id="page-20-0"></span>9.8 R7743P04版本解决问题列表

#### 1. 202009100397

- 问题现象:跨框聚合组开启本地优先转发模式,三层组播流量从此聚合进入后通过三层转发之 后需要从入口聚合转发出去,会出现流量在除入口聚合成员口所在框之外的其他框再多出去流 量。
- 问题产生条件:1)跨框聚合开启聚合本地优先转发功能。2)三层组播流量从此聚合进入后, 又需要从此聚合转发。
- 说明:无。

#### 2. 202103160896

- 问题现象:MQC 配置有重定向动作,主备倒换之后,重定向动作丢失。
- 问题产生条件:MQC 配置重定向动作之后主备倒换。
- 说明:无。

#### 3. 202103170862

- 问题现象:组播流量出接口为二层聚合口,执行反复加入退出聚合口操作,组播流量概率从聚合 口多个成员口都转发出去。
- 问题产生条件:二层聚合口反复执行加入退出聚合口操作。
- 说明:无。

#### 4. 202102070817

- 问题现象:设备不支持 WRED 表视图下的 ecn 参数,裁剪命令行中的 ecn 参数。
- 问题产生条件:无。
- 说明:无。

## <span id="page-20-1"></span>9.9 E7737P01版本解决问题列表

- 问题现象:新增支持 S8600X-03M-G。
- 问题产生条件:无。

• 说明:无。

## <span id="page-21-0"></span>9.10 R7736P07版本解决问题列表

1. 201804260534

- 问题现象:BFD 会话状态异常。
- 问题产生条件:1)满规格多跳 BFD 会话,两端 BFD 时间间隔参数不一致场景下(本端默认 参数、对端 3\*3ms),多次进行切换 BFD 会话维护板或 UP/DOWN 掉聚合成员口等操作。2) 跨框聚合端口建立 BFD 会话(3\*3ms),打入最高优先级的 100%线速数据报文, shutdown 聚合成员口后 BFD 会话反复震荡, 再 undo shutdown 恢复。
- 说明:无。

## <span id="page-21-1"></span>9.11 R7734P05版本解决问题列表

#### 1. 201907030429

- 问题现象:设备支持 SmartMC 功能。
- 问题产生条件:无。
- 说明:无。

## <span id="page-21-2"></span>9.12 R7734P03版本解决问题列表

#### 1. 201907020682

- 问题现象:在全局或者接口视图下使能 ip source guard 功能,设备不能按照 ip source guard 绑定表项过滤 icmp 报文。
- 问题产生条件:在全局或者接口视图下使能 ip source guard 功能。
- 说明:无。

## <span id="page-21-3"></span>9.13 R7734P02版本解决问题列表

#### 1. 201904190605

- 问题现象:部分小于等于 70 字节的报文无法镜像到目的端口,会被丢弃。
- 问题产生条件:端口镜像,镜像源端口是 SC 单板的端口,镜像报文小于等于 70 字节。
- 说明:无。

- 问题现象:新增支持端口安全特性。
- 问题产生条件:无
- 说明:无。

## <span id="page-22-0"></span>9.14 R7734版本解决问题列表

- 1. 201804110466
- 问题现象:话机跨设备迁移后,迁移后的话机学习不到原设备下挂话机的 ARP,导致单通。
- 问题产生条件: ARP Detection 和 DHCP Snooping 等安全表项配合使用, 且话机跨设备迁移。
- 说明:无。
- 2. 201904020015
- 问题现象:Openflow 表项下发失败。
- 问题产生条件:当接口板上下发不支持的 openflow 表项后,在 openflow 实例中执行 Protocol-packet filter slow 命令,然后下发正常规格支持的 Openflow 表项,对应接口板上会 下发失败。
- 说明:无。

## <span id="page-22-1"></span>9.15 R7724版本解决问题列表

首次发布

## <span id="page-22-2"></span>**10** 相关资料

- UNIS S8600X-G 系列交换机 安装指南
- UNIS S8600X-G 系列交换机 配置指导
- UNIS S8600X-G 系列交换机 命令参考

## <span id="page-22-3"></span>**11** 技术支持

用户支持邮箱: [service@unisyue.com](mailto:service@unisyue.com) 技术支持热线电话:400-910-9998(手机、固话均可拨打) 网址:[http://www.unisyue.com](http://www.unisyue.com/)

## <span id="page-23-0"></span>附录 A 本版本支持的软、硬件特性列表

## <span id="page-23-1"></span>A.1 版本硬件特性

### 表5 产品硬件特性

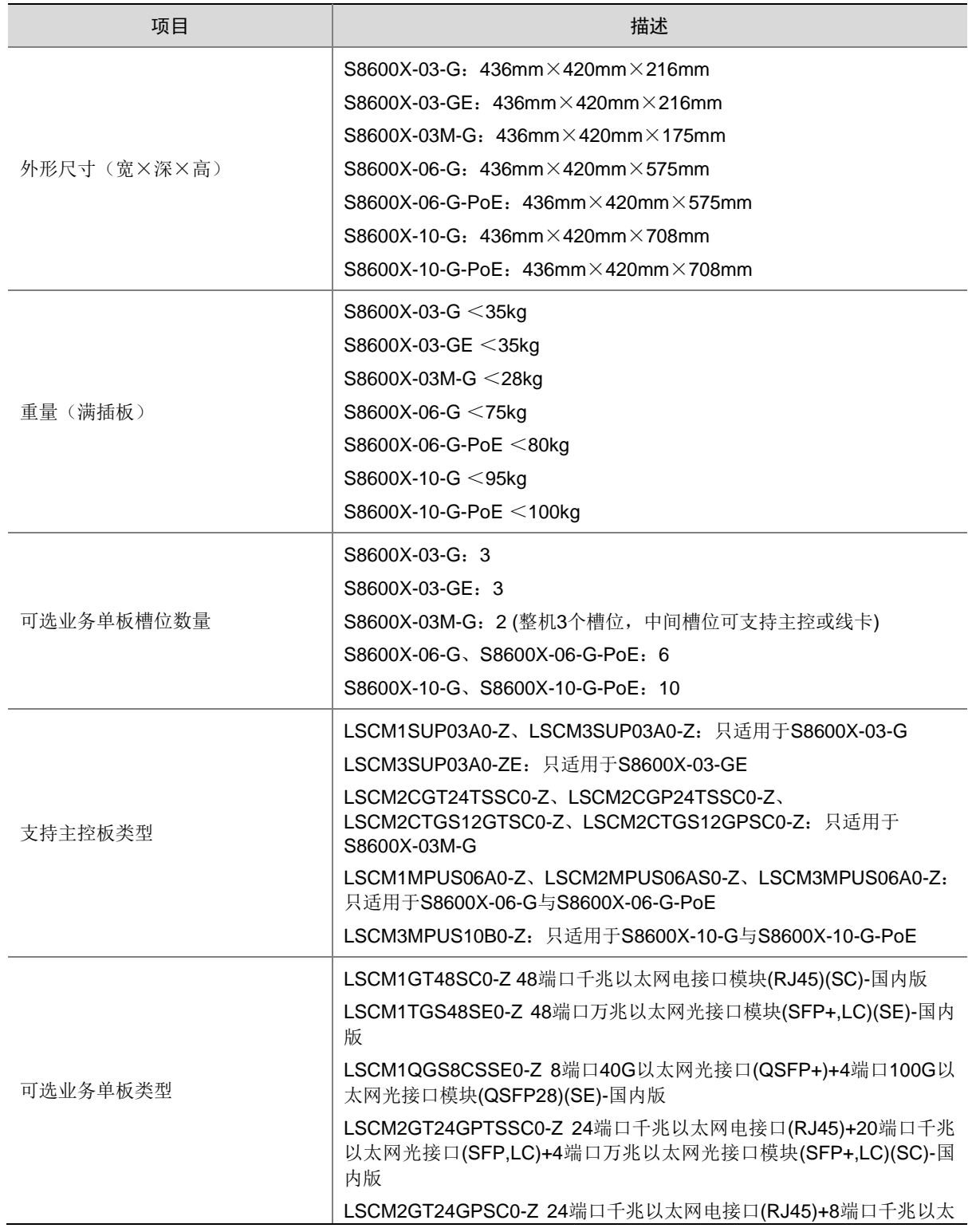

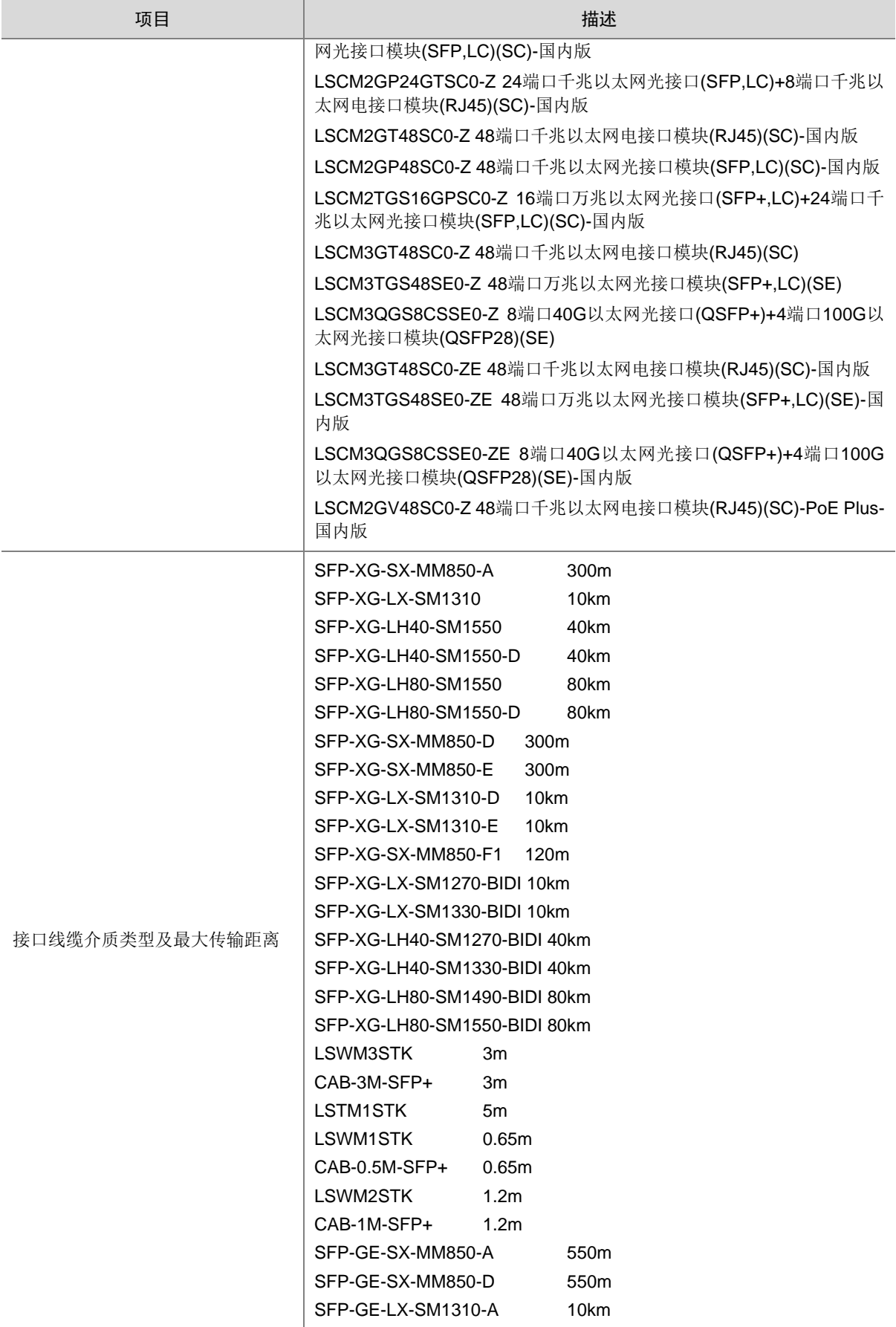

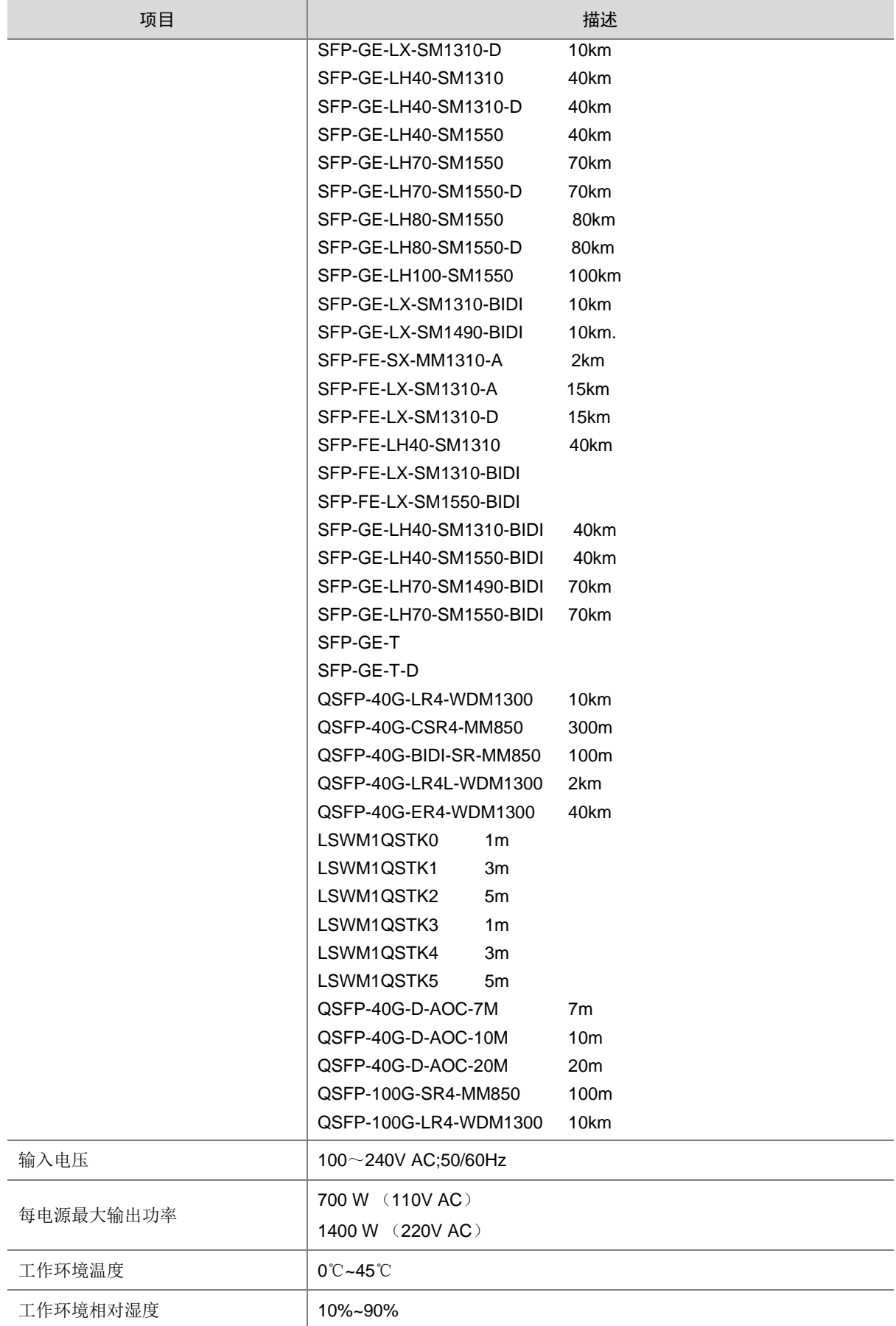

## <span id="page-26-0"></span>A.2 版本软件特性

### 表6 产品软件特性

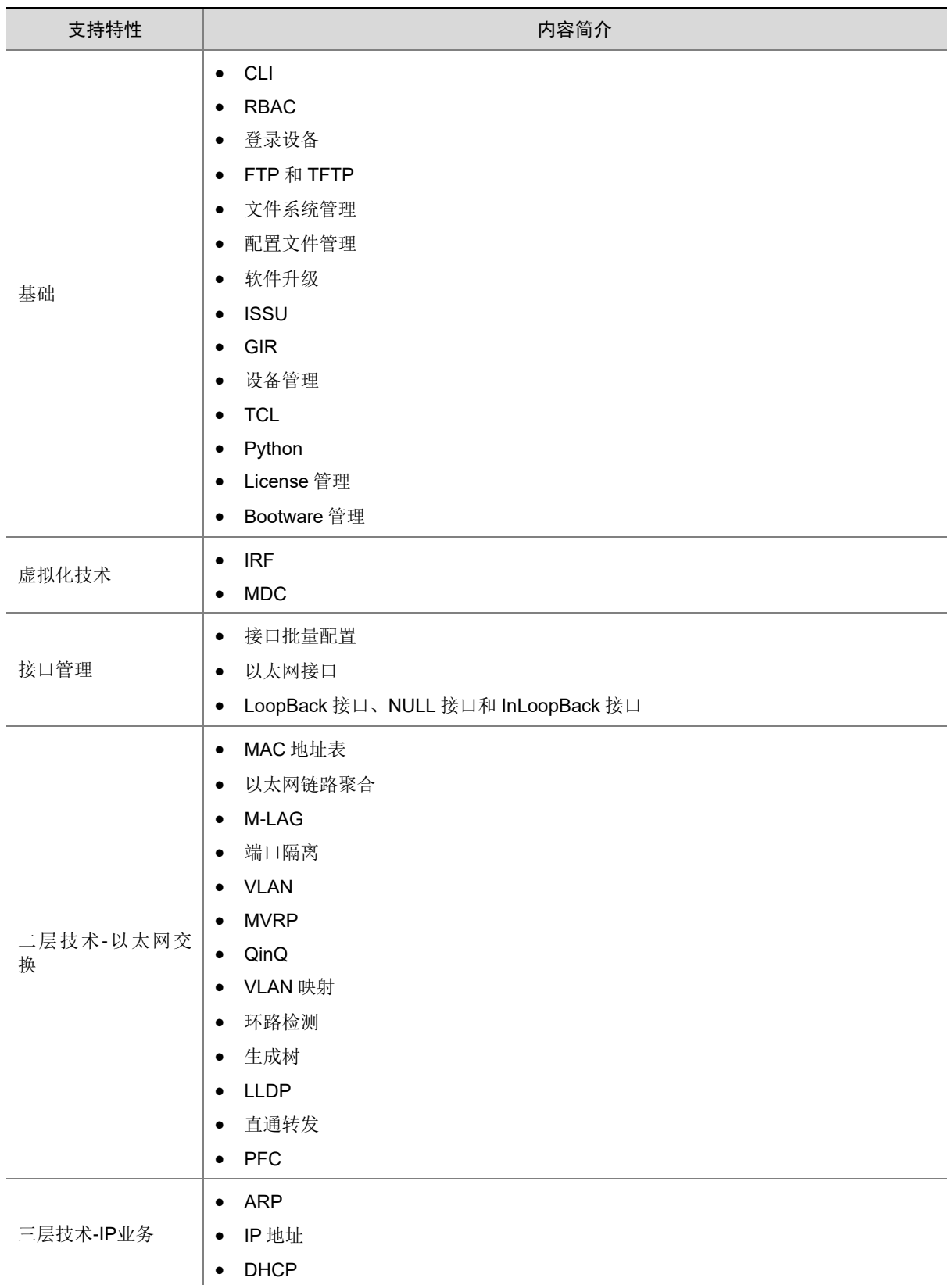

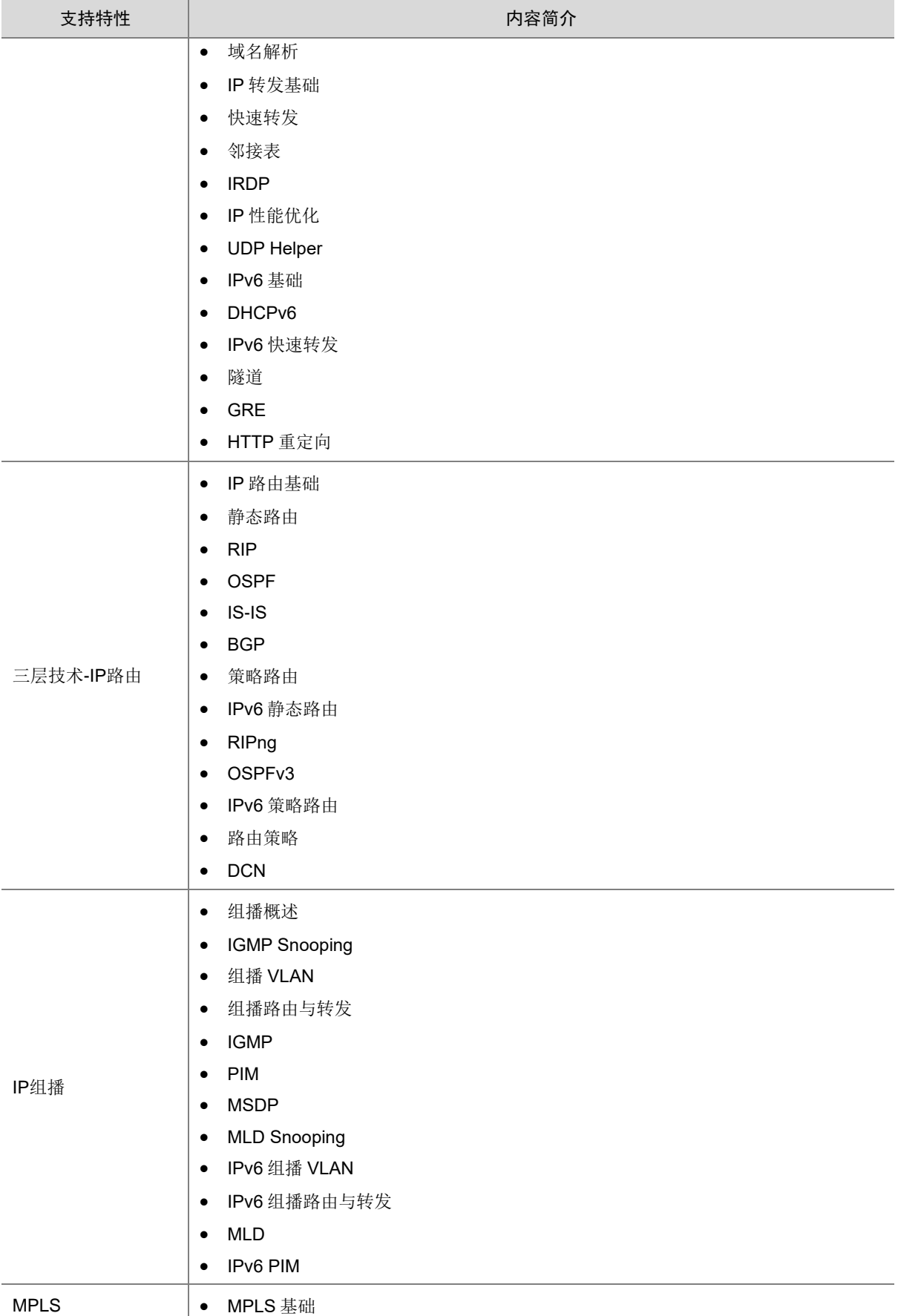

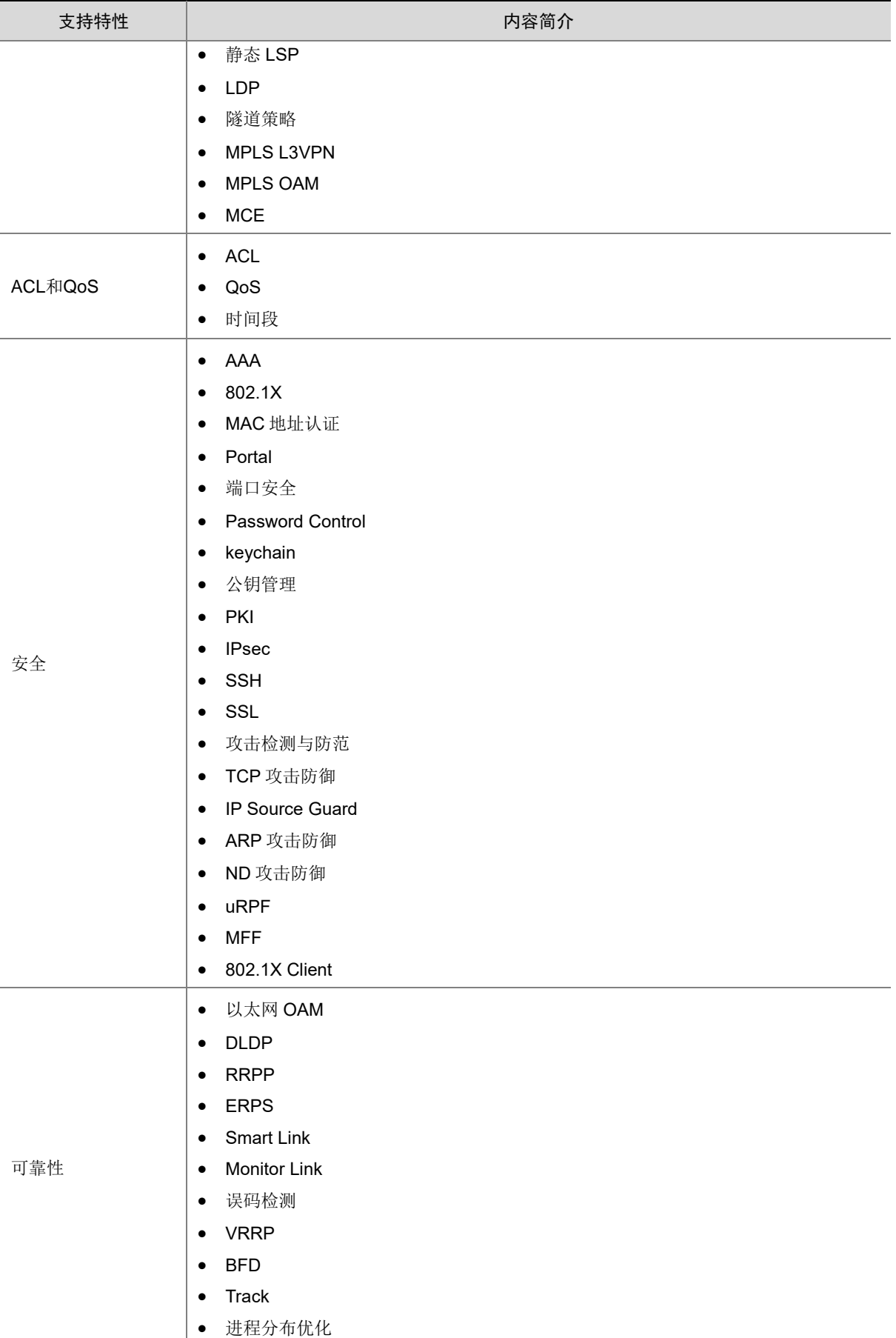

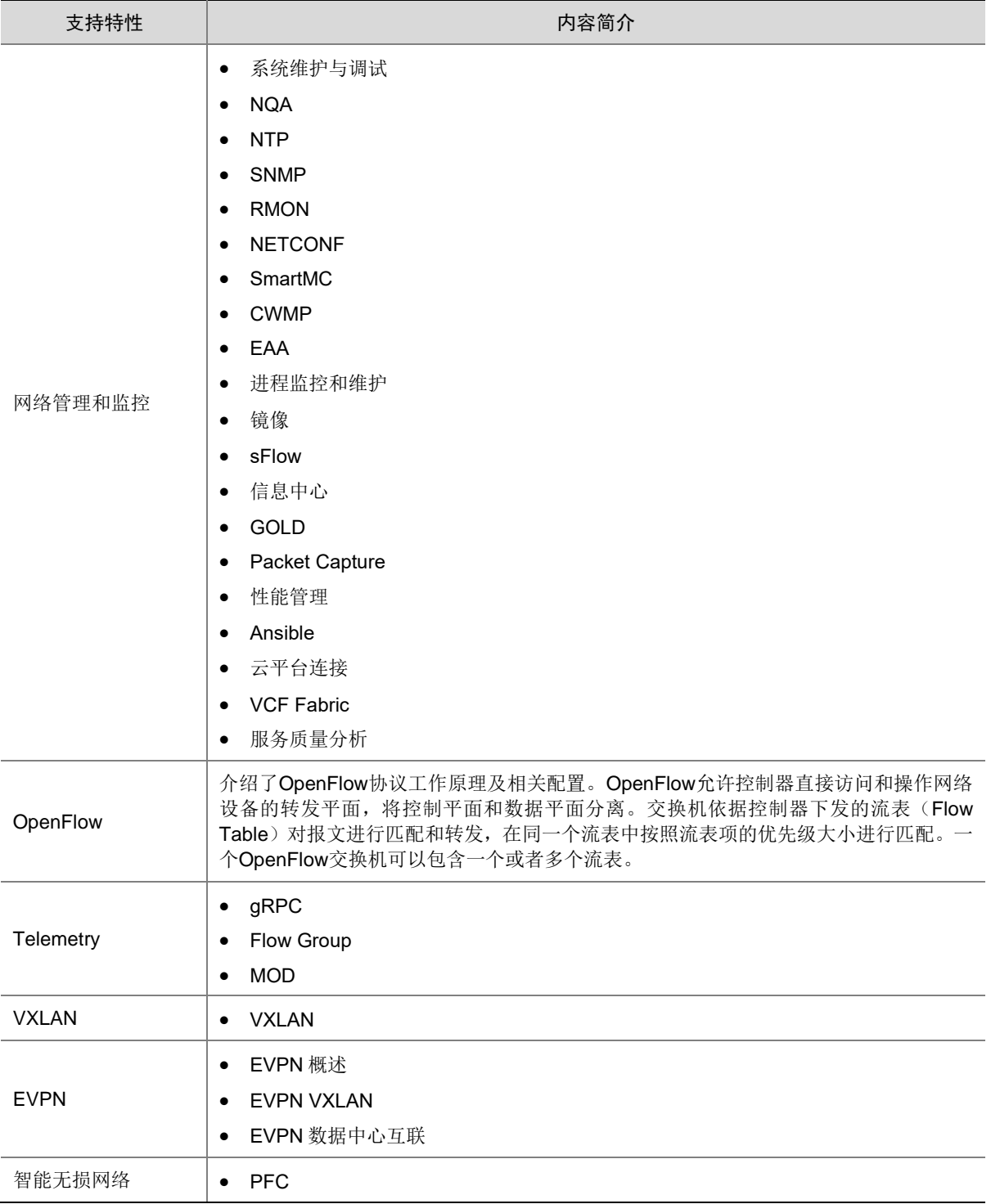

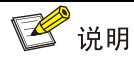

S8600X-G 系列支持的私有协议包括:NQA(udp-jitter、udp-echo、voice)、IRF、DLDP、DRCP、 RRPP、LPDT、SMLK、PVST,详细信息请参见《命令参考》以及《配置指导》。

## <span id="page-30-0"></span>附录 B 修复的安全漏洞

## <span id="page-30-1"></span>B.1 R7753P05 版本修复的安全漏洞

无。

### <span id="page-30-2"></span>B.2 E7753P01 版本修复的安全漏洞

#### 1. CVE-2022-25375

该漏洞源于 RNDIS USB 缺乏对 RNDIS MSG SET 命令大小的验证。攻击者可利用该漏洞可以从内核内 存中获取敏感信息。

#### 2. CVE-2020-7469

在 FreeBSD 12.2 r367402 之 前 的 STABLE、r368202 之 前 的 11.4-STABLE、p1 之前的 12.2-RELEASE、p11 之前的 12.1-RELEASE 和 p5 之前的 11.4-RELEASE 中, 路由选项处理程序 将指针缓存到保存 ICMPv6 消息的数据包缓冲区中。但是,在处理后续选项时,可能会释放数据包 缓冲区,从而导致缓存指针无效。网络堆栈稍后可能会取消引用指针,可能会在释放后触发使用。

#### 3. CVE-2021-22924

如果其中一个与设置匹配,libcurl 将先前使用的连接保留在连接池中以供后续传输重用。 由于逻辑错误,配置匹配功能没有考虑'颁发者证书'并且它不区分大小写比较涉及的路径,这可能导 致 libcurl 重用错误的连接。

文件路径在许多系统(但不是全部)上是或可能是区分大小写的,甚至可能因使用的文件系统而异。

## <span id="page-30-3"></span>B.3 E7752P06 版本修复的安全漏洞

#### 1. CVE-1999-0524

该漏洞源于远程主机会回复 ICMP\_TIMESTAMP 查询并返回他们系统的当前时间。这可能允许攻击 者攻击一些基于时间认证的协议。

## <span id="page-30-4"></span>B.4 E7752P03 版本修复的安全漏洞

#### 1. CVE-2021-20317

该漏洞源于损坏的计时器树导致 lib/timerqueue.c 中的 timerqueue\_add 函数中缺少任务唤醒。攻击 者可利用该漏洞造成拒绝服务。

#### 2. CVE-2021-3679

该漏洞源于在 5.14-rc3 之前版本的 Linux 内核跟踪模块功能中,用户以特定方式使用跟踪环缓冲区 时发现 CPU 资源不足。攻击者可利用该漏洞导致服务被拒绝。

#### 3. CVE-2021-40490

内核中的 ext4 文件系统在将 xattrs 写入 inode 时包含竞争条件。本地攻击者可以使用它来导致拒绝 服务或可能获得管理权限。

## <span id="page-30-5"></span>B.5 E7751P03 版本修复的安全漏洞

• 无

## <span id="page-31-0"></span>B.6 R7747P07 版本修复的安全漏洞

#### 1. CVE-2018-0734

攻击者可利用该漏洞绕过访问限制,获取敏感信息。

#### 2. CVE-2019-1551

攻击者可利用该漏洞绕过访问限制,获取敏感信息

#### 3. CVE-2020-10188

netkit telnet 是一款使用在 Linux 平台中的 telnet 客户端程序。该程序主要用于使用 TELNET 协议与 另一个主机进行交互通信。netkit telnet 0.17 及之前版本中的 telnetd 的 utility.c 文件存在缓冲区错 误漏洞。远程攻击者可利用该漏洞执行任意代码。

#### 4. CVE-2021-3712

OpenSSL 在使用 ASN1\_STRING 来创建存储 ASN.1 字符串时未严格遵守存储 ASN.1 字符串时需 使用零字节结尾的要求,导致 OpenSSL 在解析 ASN.1 字符串时未启动终止 ASN1\_STRING 结构 中的字节数组的作用,从而引起 OpenSSL 读取缓冲区溢出漏洞。该漏洞可被攻击者利用来构造恶 意数据执行信息泄露和导致程序崩溃的风险。

#### 5. CVE-2021-23840

OpenSSL 在处理 EDIPartyName (X.509GeneralName 类型) 时, 使用的函数 GENERAL\_NAME\_cmp 中存在一处空指针取消引用,当使用该函数进行比较的两个参数都包含 EDIPartyName 时触发该漏洞。

#### 6. CVE-2022-0778

OpenSSL 版本 1.0.2、1.1.1 和 3.0 中的拒绝服务漏洞。任何解析外部提供的证书的程序或需要证 书中公钥的操作都会触发此漏洞。

## <span id="page-32-0"></span>附录 C 版本升级操作指导

## <span id="page-32-1"></span>C.1 启动文件简介

启动文件是用于引导设备启动的程序文件。S8600XG 系列交换机支持的启动文件如下:

- 主用启动文件(**main**),缺省情况下,设备使用主用启动文件启动设备。
- 备用启动文件(**backup**),当主用启动文件不可用时,设备使用备用启动文件启动设备。 通常情况下, 启动文件是一个后缀名为.bin 的文件(例如: main.bin)。

## <span id="page-32-2"></span>C.2 软件升级方式简介

表7 软件升级方式简介

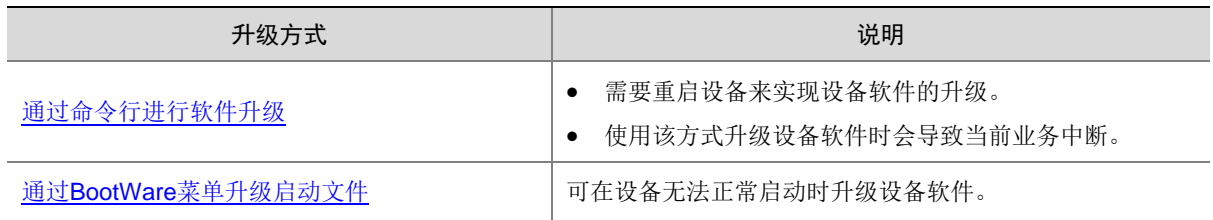

## <span id="page-32-3"></span>C.3 升级前的准备

#### <span id="page-32-4"></span>C.3.1 检查设备状态

升级启动文件(包含 ISSU 升级)前,需要确认设备处于稳定状态。通过 **display system stable state** 命令可以查看设备是否处于稳定状态。

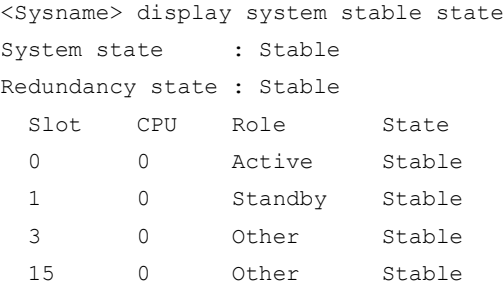

只有 System state、Redundancy state 以及各槽位板卡均处于 Stable 状态时才能进行启动文件升 级,否则可能导致设备重启、业务中断等问题。

检查结果显示系统处于不稳定状态时,需要结合相关命令查看设备的具体情况。例如:

- 通过 **display device** 命令查看设备是否处于故障状态。
- 通过 **display ha service-group** 命令查看 HA 服务组的状态,以找出未批备完成的模 块。
- 通过 Probe 视图下的 **display system internal process state** 命令查看服务启动状 态。

如果有单板状态长时间不是 Stable 或其它无法解决的不稳定状态,请联系技术支持人员处理后再进 行软件升级。

图说明

IRF 设备主备倒换及框式设备主控板主备倒换前同样需要检查设备状态,请先确定设备处于稳定状 态,然后再进行相关操作。

#### <span id="page-33-0"></span>C.3.2 准备升级环境

在升级交换机启动文件前,请完成如下准备工作:

- 配置交换机与文件服务器路由可达。
- 开启文件服务器的 TFTP/FTP Server 功能。
- 通过配置终端登录到交换机的命令行配置界面中。
- 将交换机的升级启动文件拷贝到文件服务器上,并正确设置 TFTP/FTP Server 的访问路径。

## 八注意

升级交换机的启动文件后,需要重新启动交换机,在重启过程完成前,交换机的各项业务功能将不 可用。

## <span id="page-33-1"></span>C.4 通过命令行进行软件升级

#### C.4.1 使用 TFTP 协议升级交换机的启动文件

交换机作为 TFTP Client, 访问 TFTP 文件服务器的制定路径, 完成启动文件的备份及升级操作, 具体操作步骤如下:

#### 1. 备份当前启动文件和配置文件

(1) 在命令行配置界面的任意视图下,执行 save 命令保存交换机当前配置信息:

<Sysname> save The current configuration will be written to the device. Are you sure?  $[Y/N]:y$ Please input the file name(\*.cfg)[flash:/startup.cfg] (To leave the existing filename unchanged, press the enter key): flash:/startup.cfg exists, overwrite? [Y/N]:y Validating file. Please wait... Saved the current configuration to mainboard device successfully. <Sysname> (2) 在命令行配置界面的用户视图下,执行 **dir** 命令查看交换机当前的文件系统,确认启动文件及

配置文件名,以及 Flash 的剩余空间,保证 Flash 有足够空间放入新的启动文件:

<Sysname> dir Directory of flash:/

> 0 drw- - Jun 28 2011 14:41:16 logfile 1 drw- - Jun 28 2011 14:42:56 diagfile

 2 -rw- 16256 Jun 28 2011 14:43:40 a.tar 3 -rw- 1694 Jun 28 2011 14:47:12 startup.cfg 4 -rw- 3432 Jun 28 2011 14:47:10 diag.tar.gz 5 -rw- 23861744 Jun 28 2011 14:37:46 main.bin

1048576 KB total (1024104 KB free)

<Sysname>

(3) 在命令行配置界面的用户视图下,执行 **tftp put** 命令将启动文件 main.bin 备份到 TFTP 文件 服务器上:

<Sysname> tftp 192.168.1.1 put main.bin Press CTRL+C to abort.

 % Total % Received % Xferd Average Speed Time Time Time Current Dload Upload Total Spent Left Speed 100 26.5M 0 0 100 26.5M 0 422k --:--:-- --:--:-- --:--:-- 426k

<Sysname>

(4) 在命令行配置界面的用户视图下,执行 **tftp put** 命令将配置文件 startup.cfg 备份到 TFTP 文 件服务器上:

<Sysname> tftp 192.168.1.1 put startup.cfg

Press CTRL+C to abort.

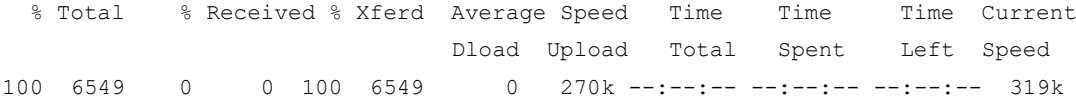

<Sysname>

#### 2. 升级启动文件

(1) 在命令行配置界面的用户视图下,执行 **tftp get** 命令将启动文件 S8600XG.ipe 导入到交换机 的 Flash 卡中:

<Sysname> tftp 192.168.1.1 get S8600XG.ipe

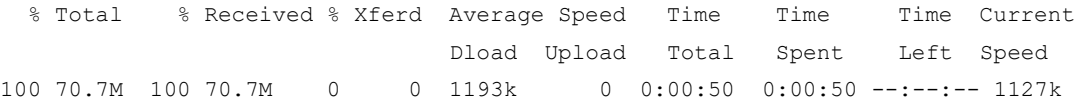

<Sysname>

(2) 在命令行配置界面的用户视图下,执行 **boot-loader** 命令设置交换机下次启动使用的启动文件 为 S8600XG.ipe, 并指定启动文件类型为 main:

```
<Sysname> boot-loader file flash:/S8600XG.ipe slot 6 main
 Verifying the file flash:/S8600XG.ipe on slot 6..................................
...............................Done.
S8600X-06-G images in IPE:
  S8600XG-UNW710-BOOT-test.bin
   S8600XG-UNW710-SYSTEM-test.bin
This command will set the main startup software images. Continue? [Y/N]:y
Add images to slot 6.
Decompressing file S8600XG-UNW710-BOOT-test.bin to 
flashX/88600XG-UNW710-BOOT-test.hin.\n......\n......\n......\n.Done.
```
Decompressing file S8600XG-UNW710-SYSTEM-test.bin to flash:/S8600XG-UNW710-SYSTEM -test.bin...................................................................... ................................................................................ ................................................................................ ...................................................................Done. Decompression completed. You are recommended to delete the .ipe file after you set startup software image s for all slots. Do you want to delete flash:/S8600XG.ipe now? [Y/N]:y The images that have passed all examinations will be used as the main startup so ftware images at the next reboot on slot 6. <Sysname>

(3) 在命令行配置界面的用户视图下,执行**display boot-loader**命令查看设备的启动程序文件信 息:

```
<Sysname> display boot-loader
Software images on slot 6:
Current software images:
   flash:/S8600XG-UNW710-boot-test.bin
   flash:/S8600XG-UNW710-system-test.bin
Main startup software images:
   flash:/S8600XG-UNW710-boot-test.bin
   flash:/S8600XG-UNW710-system-test.bin
```

```
Backup startup software images:
```
None

```
<Sysname>
```
如上显示信息中,下一次启动的程序文件已经设置为 S8600XG-UNW710-BOOT-test.bin 和 S8600XG-UNW710-SYSTEM-TEST.bin。

(4) 在命令行配置界面的用户视图下,执行 **reboot** 命令重启交换机:

```
<Sysname> reboot
```

```
Start to check configuration with next startup configuration file, please 
wait.........DONE!
Current configuration will be lost after the reboot, save current configuration? [Y/N]:y
Please input the file name(*.cfg)[flash:/startup.cfg]
(To leave the existing filename unchanged, press the enter key):
flash:/startup.cfg exists, overwrite? [Y/N]:y
Validating file. Please wait...
Configuration is saved to flash successfully.
This command will reboot the device. Continue? [Y/N]:y
Now rebooting, please wait...
<Sysname>
System is starting...
```
(5) 交换机重启后,通过**display version**命令查看交换机的启动文件版本信息是否与升级的启动 文件一致。

#### C.4.2 使用 FTP 协议升级交换机的启动文件

交换机作为 FTP Client, 访问 FTP 文件服务器的指定路径, 完成启动文件的备份及升级操作, 具体 操作步骤如下:

#### 1. 备份当前启动文件和配置文件

(1) 在命令行配置界面的任意视图下,执行 **save** 命令保存交换机当前配置信息:

```
<Sysname>save
The current configuration will be written to the device. Are you sure? [Y/N]:yPlease input the file name (*.cfg) [flash:/startup.cfg]
(To leave the existing filename unchanged, press the enter key):
flash:/startup.cfg exists, overwrite? [Y/N]:y
Validating file. Please wait...
Saved the current configuration to mainboard device successfully.
<Sysname>
```
(2) 在命令行配置界面的用户视图下,执行 **dir** 命令查看交换机当前的文件系统,确认启动文件及 配置文件名,以及 Flash 的剩余空间,保证 Flash 有足够空间放入新的启动文件:

<Sysname>dir Directory of flash:/

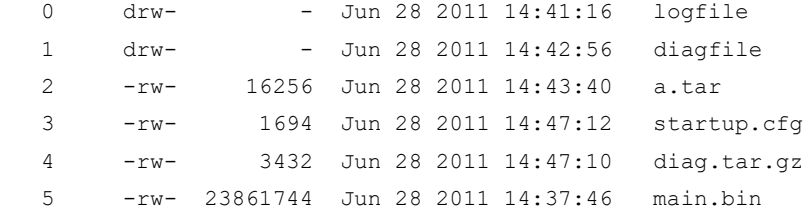

1048576 KB total (1024104 KB free)

<Sysname>

(3) 在命令行配置界面的用户视图下,执行 **ftp** 命令登录 FTP 文件服务器,根据系统提示输入登 录用户名和密码:

```
<Sysname> ftp 192.168.1.1
Press CTRL+C to abort.
Connected to 192.168.1.1 (192.168.1.1).
220 WFTPD 2.0 service (by Texas Imperial Software) ready for new user
User (192.168.1.1:(none)): zhangsan
331 Give me your password, please
Password:
230 Logged in successfully
Remote system type is MSDOS.
ftp>
```
(4) 在 FTP 客户端视图下,执行 **put** 命令将启动文件 main.bin 备份到 FTP 文件服务器上:

```
ftp> binary
200 Type is Image (Binary)
ftp> put main.bin
227 Entering Passive Mode (192,168,1,1,194,82)
150 "E:\main.bin " file ready to receive in IMAGE / Binary mode
226 Transfer finished successfully.
```
98742272 bytes sent in 28.822 seconds (3.27 Mbytes/s)

ftp>

(5) 在 FTP 客户端视图下,执行 **put** 命令将配置文件 startup.cfg 备份到 FTP 文件服务器上:

```
ftp> put startup.cfg
227 Entering Passive Mode (192,168,2,79,194,99)
150 "E:\startup.cfg" file ready to receive in IMAGE / Binary mode
226 Transfer finished successfully.
5188 bytes sent in 0.001 seconds (9.46 Mbytes/s)
```
ftp>

#### 2. 升级启动文件

(1) 在 FTP 客户端视图下,执行 **get** 命令将启动文件 S8600XG.ipe 导入到交换机的 Flash 中: ftp> get S8600XG.ipe

227 Entering Passive Mode (192,168,1,1,194,82) 150 "E:\S8600XG.ipe " file ready to send (98742272 bytes) in IMAGE / Binary mode 226 Transfer finished successfully. 98742272 bytes sent in 28.822 seconds (3.27 Mbytes/s).

ftp>

(2) 在 FTP 客户端视图下,执行 **quit** 命令,返回到命令行配置界面的用户视图:

ftp> quit

221 Windows FTP Server (WFTPD, by Texas Imperial Software) says goodbye

<Sysname>

(3) 在命令行配置界面的用户视图下,执行 **boot-loader** 命令设置交换机下次启动使用的启动文件 为 S8600XG.ipe,并指定启动文件类型为 main:

```
<Sysname>boot-loader file flash:/S8600XG.ipe slot 3 main
Verifying the file flash:/S8600XG.ipe on slot 3..................................
...............................Done.
S8600X-06-G images in IPE:
  S8600XG-UNW710-BOOT-test.bin
   S8600XG-UNW710-SYSTEM-test.bin
This command will set the main startup software images. Continue? [Y/N]:y
Add images to slot 3.
Decompressing file S8600XG-UNW710-BOOT-test.bin to 
flash:/S8600XG-UNW710-BOOT-test.bin..........................................Done.
Decompressing file S8600XG-UNW710-SYSTEM-test.bin to flash:/ S8600XG-UNW710-SYSTEM
-test.bin......................................................................
................................................................................
................................................................................
...................................................................Done.
Decompression completed.
You are recommended to delete the .ipe file after you set startup software image
s for all slots.
Do you want to delete flash:/S8600XG.ipe now? [Y/N]:y
```
The images that have passed all examinations will be used as the main startup so ftware images at the next reboot on slot 3. <Sysname>

(4) 在命令行配置界面的用户视图下,执行**display boot-loader**命令查看设备的启动程序文件信 息:

```
<Sysname> display boot-loader
 Software images on slot 3:
Current software images:
   flash:/S8600XG-UNW710-boot-test.bin
   flash:/S8600XG-UNW710-system-test.bin
Main startup software images:
   flash:/S8600XG-UNW710-boot-test.bin
   flash:/S8600XG-UNW710-system-test.bin
Backup startup software images:
   None
```

```
<Sysname>
```

```
如上显示信息中,下一次启动的程序文件已经设置为 S8600XG-UNW710-boot-test.bin 和
S8600XG-UNW710-system-test.bin。
```
(5) 在命令行配置界面的用户视图下,执行 **reboot** 命令重启交换机:

```
<Sysname> reboot
Start to check configuration with next startup configuration file, please 
wait.........DONE!
Current configuration will be lost after the reboot, save current configuration? [Y/N]:yPlease input the file name(*.cfg)[flash:/startup.cfg]
(To leave the existing filename unchanged, press the enter key):
flash:/startup.cfg exists, overwrite? [Y/N]:y
Validating file. Please wait...
Configuration is saved to flash successfully.
This command will reboot the device. Continue? [Y/N]:y
Now rebooting, please wait...
<Sysname>
System is starting...
```
(6) 交换机重启后,通过**display version**命令查看交换机的启动文件版本信息是否与升级的启动 文件一致。

## <span id="page-38-0"></span>C.5 通过 BootWare 菜单升级启动文件

通过 BootWare 菜单升级启动文件,可以采用以下方式:

- [通过网管口利用](#page-42-0) TFTP/FTP 升级启动文件
- 通过 Console 口利用 Xmodem [升级启动文件](#page-44-0)

#### C.5.1 进入 BootWare 菜单

#### 1. BootWare 主菜单

交换机上电和重新启动的过程中,在配置终端的屏幕上首先将显示:

RAM test successful. Press Ctrl+T to start five-step full RAM test...

Press Ctrl+Y to start nine-step full RAM test... System is starting... Press Ctrl+D to access BASIC-BOOTWARE MENU... Booting Normal Extended BootWare The Extended BootWare is self-decompressing................................ Done. \*\*\*\*\*\*\*\*\*\*\*\*\*\*\*\*\*\*\*\*\*\*\*\*\*\*\*\*\*\*\*\*\*\*\*\*\*\*\*\*\*\*\*\*\*\*\*\*\*\*\*\*\*\*\*\*\*\*\*\*\*\*\*\*\*\*\*\*\*\*\*\*\*\*\*\*  $\star$  \*  $\star$ \* BootWare, Version 1.00 \*  $\star$  \*  $\star$ \*\*\*\*\*\*\*\*\*\*\*\*\*\*\*\*\*\*\*\*\*\*\*\*\*\*\*\*\*\*\*\*\*\*\*\*\*\*\*\*\*\*\*\*\*\*\*\*\*\*\*\*\*\*\*\*\*\*\*\*\*\*\*\*\*\*\*\*\*\*\*\*\*\*\*\* Compiled Date : Aug 14 2017 CPU Type : loongson-2h CPU Clock Speed : 800MHz Memory Type : DDR3 SDRAM Memory Size : 2048MB Memory Speed : 333MHz BootWare Size : 832KB Flash Size : 16MB CPLD Version : 001 PCB Version : Ver.B BootWare Validating... Press Ctrl+B to access EXTENDED-BOOTWARE MENU...

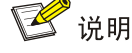

- 为了阅读和便于理解,如果不做特殊说明,本菜单都将称为 BootWare 主菜单。
- 以上显示信息与设备实际情况相关,可能会略有差别。

当出现"Press Ctrl+B to enter extended boot menu..."时, 键入<Ctrl+B>, 系统进入 BootWare 主菜单:

Password recovery capability is enabled. Note: The current operating device is flash Enter < Storage Device Operation > to select device.

==========================<EXTENDED-BOOTWARE MENU>========================== |<1> Boot System | |<2> Enter Serial SubMenu | |<3> Enter Ethernet SubMenu | |<4> File Control | |<5> Restore to Factory Default Configuration | |<6> Skip Current System Configuration | |<7> BootWare Operation Menu | |<8> Skip Authentication for Console Login | |<9> Storage Device Operation | |<0> Reboot |

```
============================================================================
```

```
Ctrl+Z: Access EXTENDED ASSISTANT MENU
Ctrl+F: Format File System
Enter your choice(0-9):
该菜单含义如下:
```
#### 表8 BootWare 菜单项解释

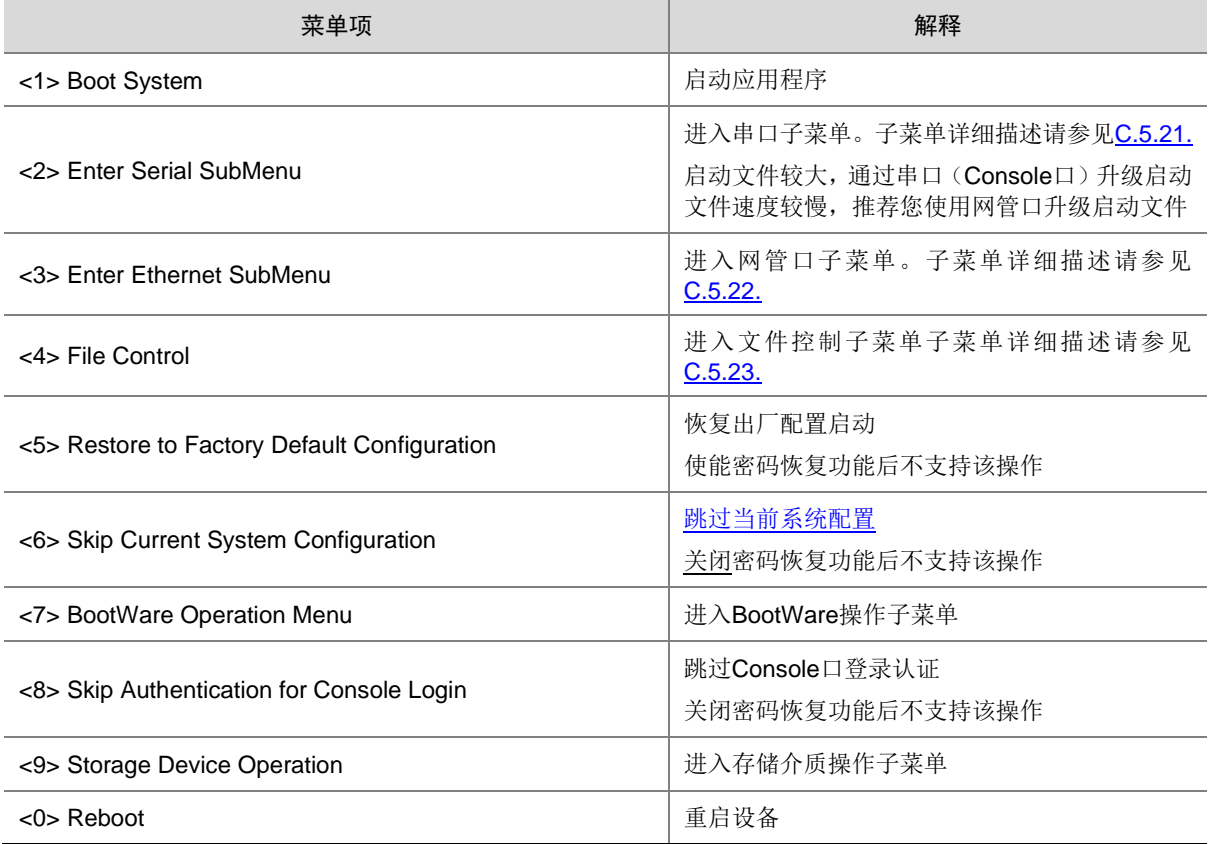

### <span id="page-40-0"></span>C.5.2 BootWare 子菜单

### 1. 进入串口子菜单;

通过该子菜单可以实现升级启动文件,修改串口速率等操作。

在 BootWare 主菜单下选择<2>可以进入串口子菜单:

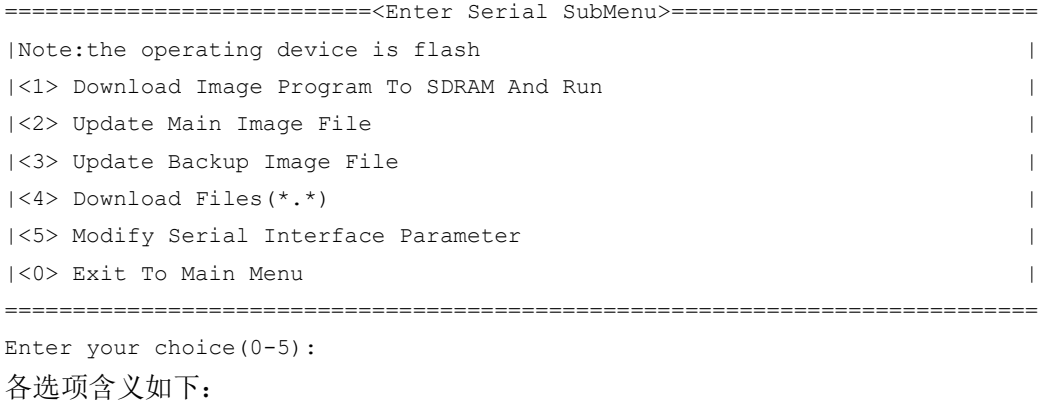

#### 表9 串口子菜单项解释

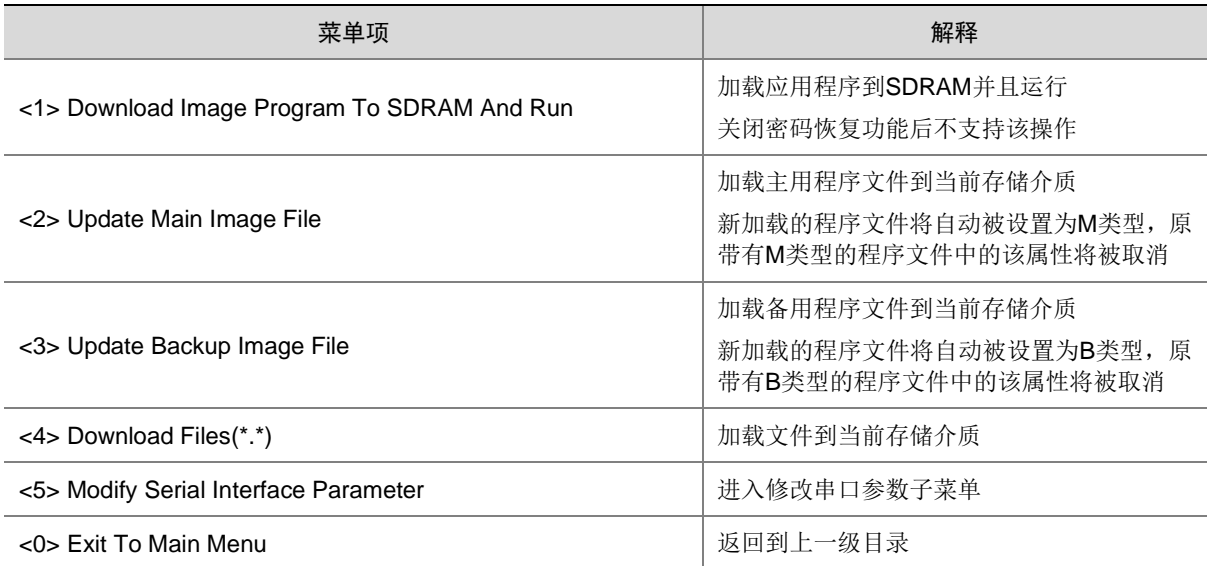

### <span id="page-41-0"></span>2. 进入网管口子菜单;

在 BootWare 菜单下键入<3>,可以进入以太网口子菜单,系统显示如下:

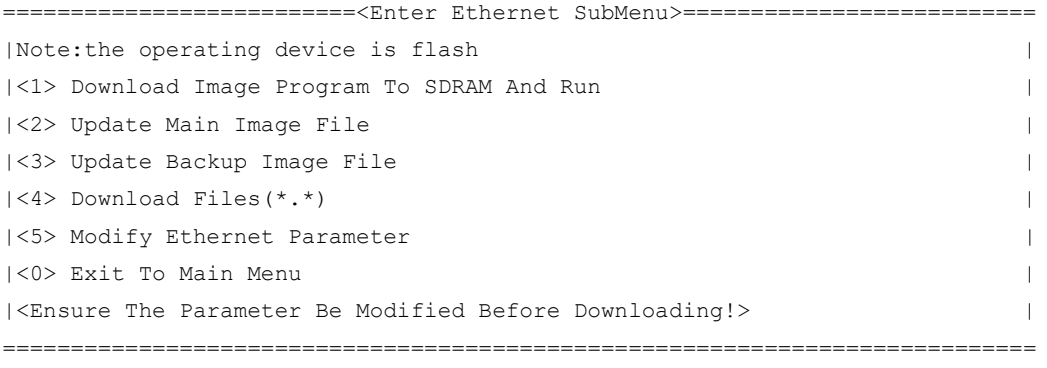

Enter your choice(0-5):

网管口子菜单中各选项解释如下:

### 表10 网管口子菜单项解释

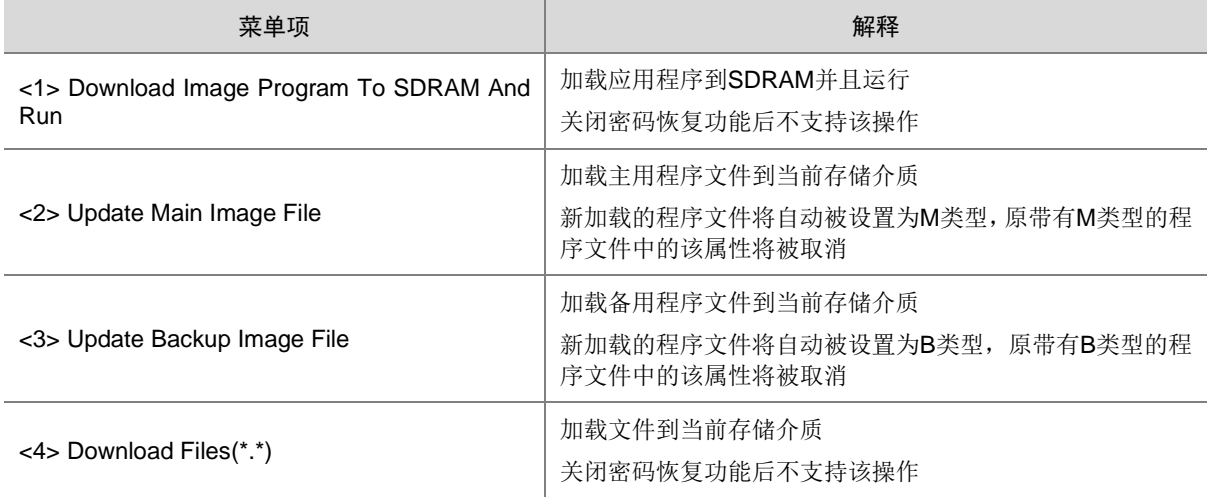

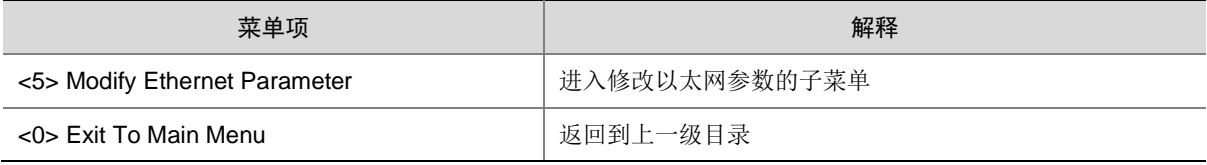

#### <span id="page-42-1"></span>3. 文件控制子菜单;

在 BootWare 主菜单中键入<4>,系统将进入文件控制子菜单。通过这个菜单可以实现对存储器中 保存的启动文件显示类型、修改文件名、删除文件等操作,提示信息如下:

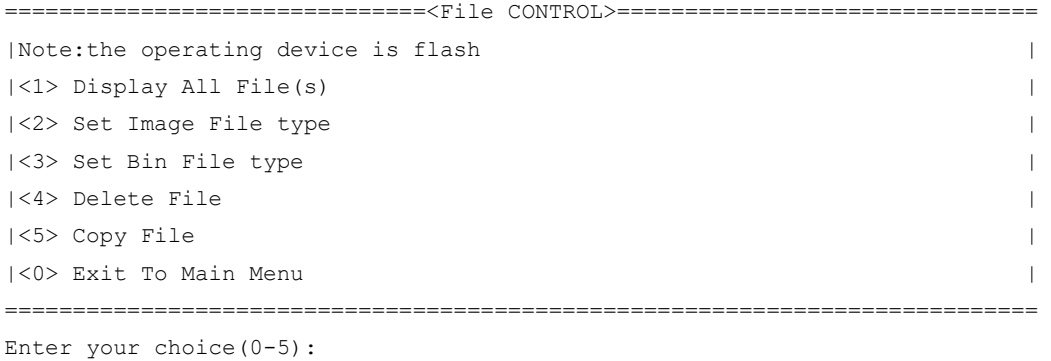

各选项含义如下:

#### 表11 文件控制子菜单

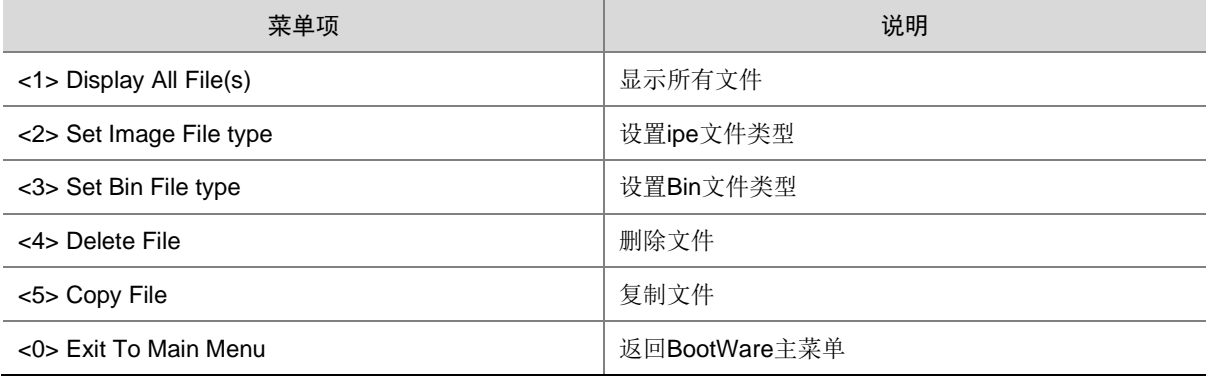

### <span id="page-42-0"></span>C.5.3 通过网管口利用 TFTP/FTP 升级启动文件

(1) 网管口参数配置: 在 BootWare 主菜单下键入<3>进入网管口子菜单, 然后键入<5>进入网管 口配置菜单。

```
==========================<ETHERNET PARAMETER SET>=========================
|Note: \blacksquare \blacksquare \blacksquare | Clear field.
| \blacksquare \blacksquare = Go to previous field.
| Ctrl+D = Quit. |
==========================================================================
Protocol (FTP or TFTP) :tftp
Load File Name : S8600XG.ipe
Service Contract Contract Contract Contract Contract Contract Contract Contract Contract Contract Contract Contract Contract Contract Contract Contract Contract Contract Contract Contract Contract Contract Contract Contra
Target File Name : S8600XG.ipe
```
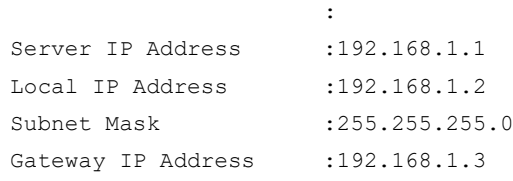

### 表12 以太网参数设置说明

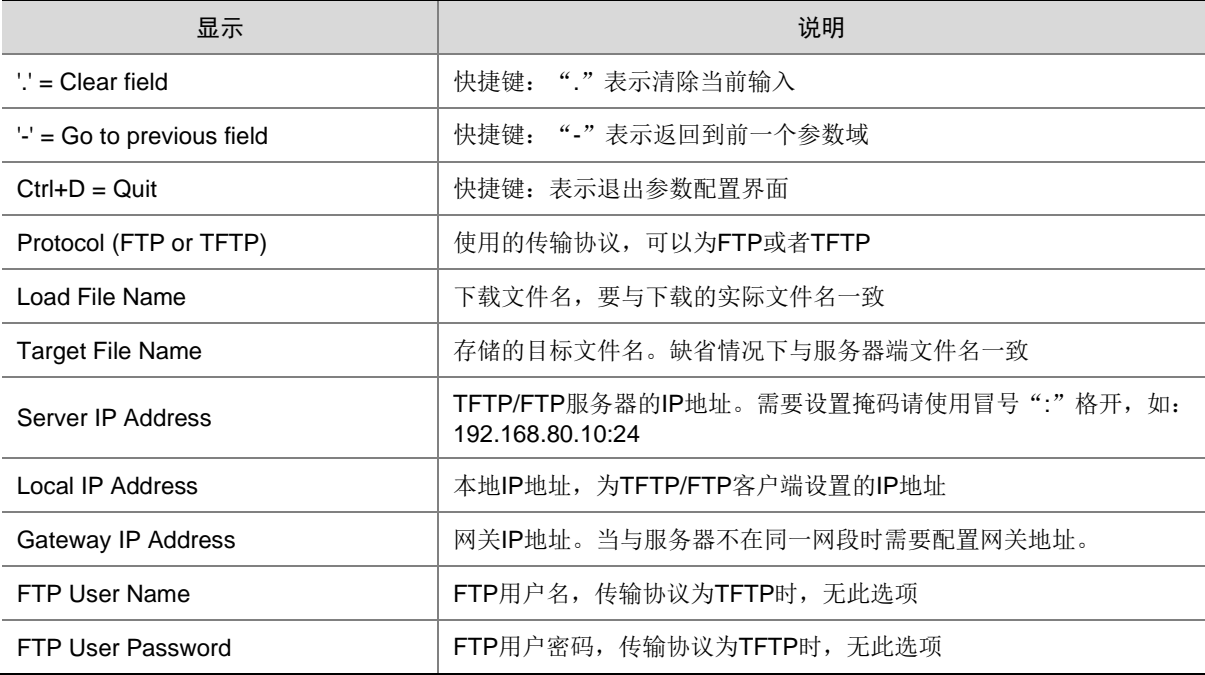

(2) 以升级主启动文件为例,键入<2>为升级主启动文件。

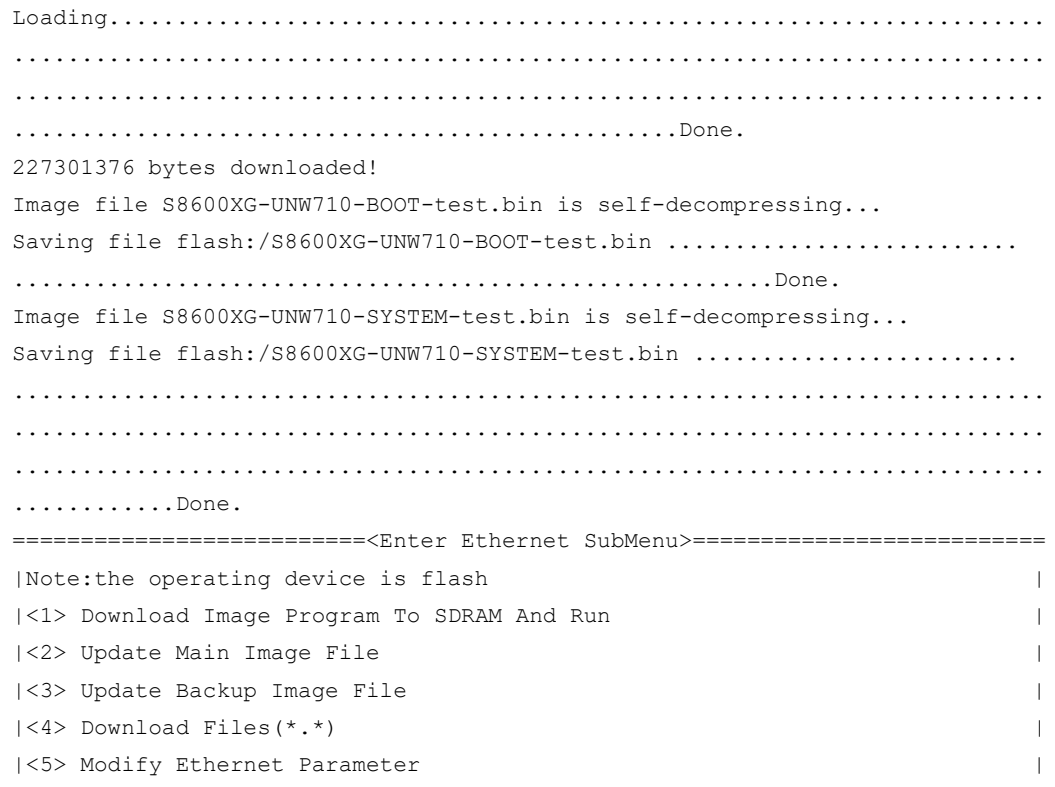

```
|<0> Exit To Main Menu |
|<Ensure The Parameter Be Modified Before Downloading!> |
============================================================================
Enter your choice(0-5):
```
(3) 选择<0>,返回 BootWare 主菜单。选择<1>,引导系统。

#### <span id="page-44-0"></span>C.5.4 通过 Console 口利用 Xmodem 升级启动文件

(1) 通过 Console 口升级启动文件, 在 BootWare 主菜单下键入<2>, 就会进入串口子菜单, 菜单 内容如下: ==========================<Enter Serial SubMenu>=========================== |Note:the operating device is flash | |<1> Download Image Program To SDRAM And Run | |<2> Update Main Image File | |<3> Update Backup Image File | |<4> Download Files(\*.\*) | |<5> Modify Serial Interface Parameter | |<0> Exit To Main Menu | ============================================================================ Enter your choice(0-5): (2) 在串口子菜单中,键入<5>,系统会提示修改串口波特率: ===============================<BAUDRATE SET>=============================== |Note:'\*'indicates the current baudrate | Change The HyperTerminal's Baudrate Accordingly |---------------------------<Baudrate Available>---------------------------| |<1> 9600(Default)\* | |<2> 19200 |  $|<3>38400$  $|<4>57600$ |<5> 115200 |  $|\langle$  0> Exit  $|$ ============================================================================ Enter your choice(0-5):5 根据实际情况,选择合适的下载波特率,若如上所示键入<5>,即选择 115200bps,终端显示 提示信息: Baudrate has been changed to 115200 bps. Please change the terminal's baudrate to 115200 bps, press ENTER when ready.

### ■ 说明

如果下载波特率选择为 9600bps,用户不用修改超级终端的波特率,不用进行下面的第(3)至(5) 步操作,直接进入第(8)步的操作。

(3) 单击超级终端的[呼叫/断开]菜单项,即断开超级终端和交换机的连接。

#### 图C-1 断开终端连接

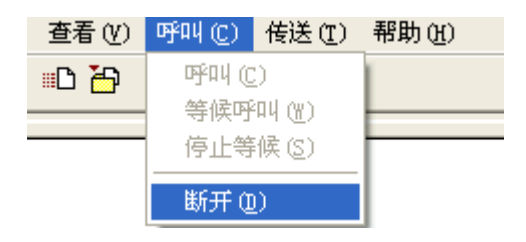

(4) 点击[文件/属性]菜单,在弹出的对话框单击<配置(F)…>按钮,进入 Console 口配置对话框, 将波特率配置为 115200bps。

图C-2 进入属性对话框

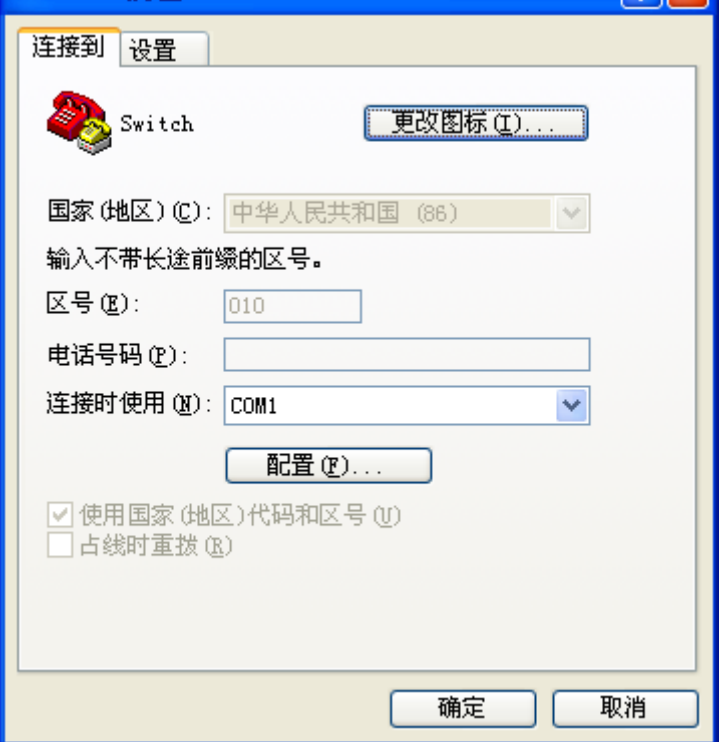

图C-3 Console 口配置对话框

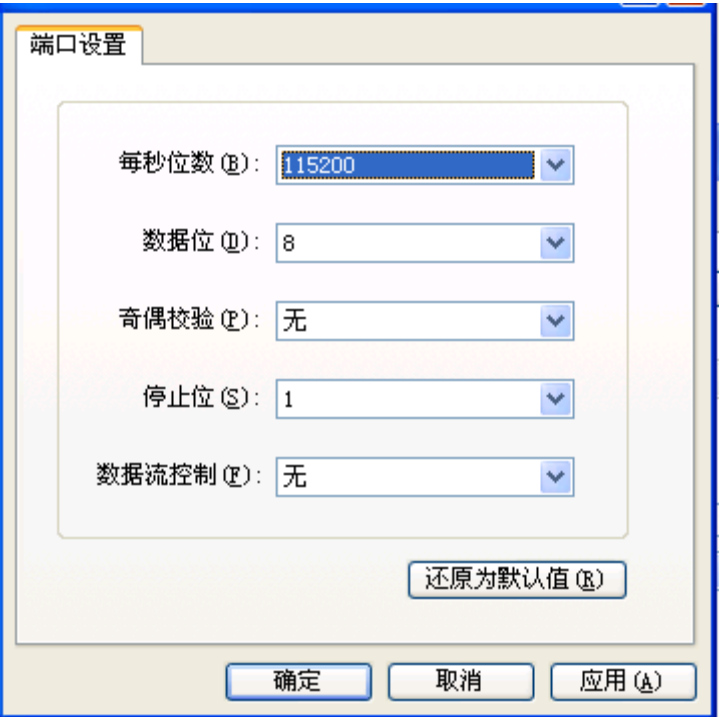

(5) 设置完波特率后,点击[呼叫/呼叫]按钮,重新建立超级终端和交换机的连接。 图C-4 重新建立连接

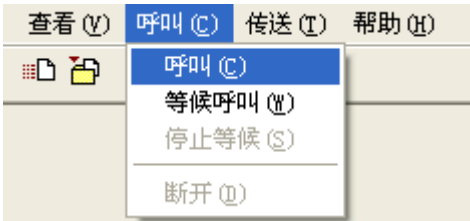

#### 回车后,终端显示如下信息:

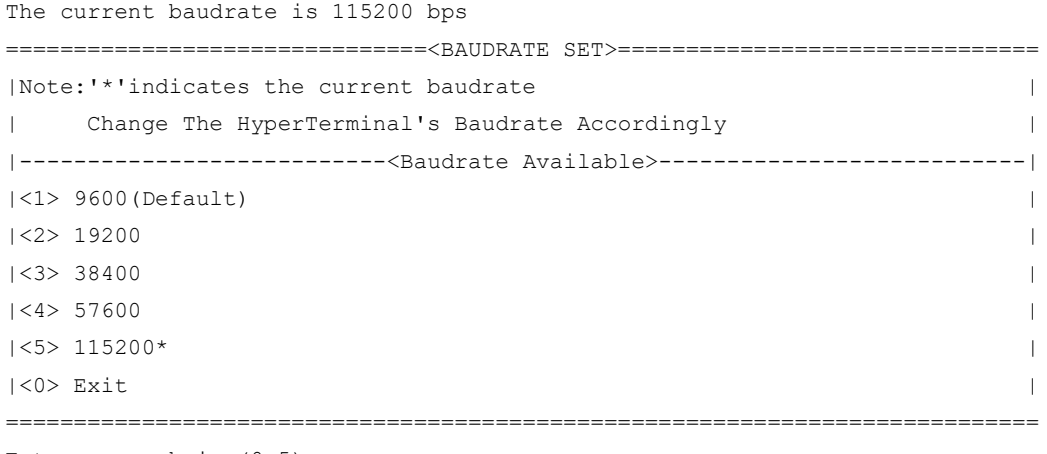

Enter your choice(0-5):

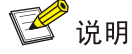

如果通过改变串口波特率下载文件来升级启动文件,完成升级后应及时将超级终端的连接波特率恢 复为 9600bps, 以防止启动或重新启动时终端无法显示信息。

(6) 在波特率设置菜单中键入<0>,返回串口子菜单。终端显示如下信息:

```
===========================<Enter Serial SubMenu>===========================
|Note:the operating device is flash |
|<1> Download Image Program To SDRAM And Run |
|<2> Update Main Image File |
|<3> Update Backup Image File |
|<4> Download Files(*.*) |
|<5> Modify Serial Interface Parameter |
|<0> Exit To Main Menu |
============================================================================
```
Enter your choice(0-5):

(7) 根据所需升级的启动文件类型在串口子菜单中键入 2 和 3,选择升级主用启动文件、备用启动 文件。此处以升级主用启动文件为例。在串口子菜单下键入<2>,终端显示信息: Please Start To Transfer File, Press <Ctrl+C> To Exit.

Waiting ...CCCCC

此时,从终端窗口选择[传送\发送文件],在弹出的对话框(如下图)中点击[浏览]按扭,选择需要下 载的软件,并将下载使用的协议改为 XModem。

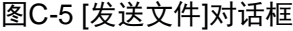

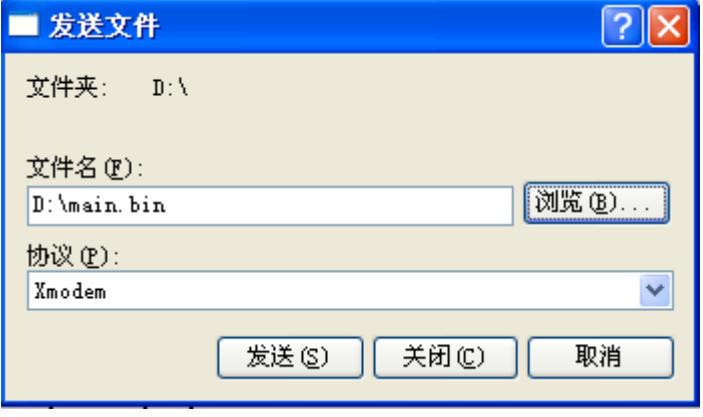

(8) 选择完成后,点击[发送]按钮,系统弹出如下图所示的界面。

#### 图C-6 正在发送文件界面

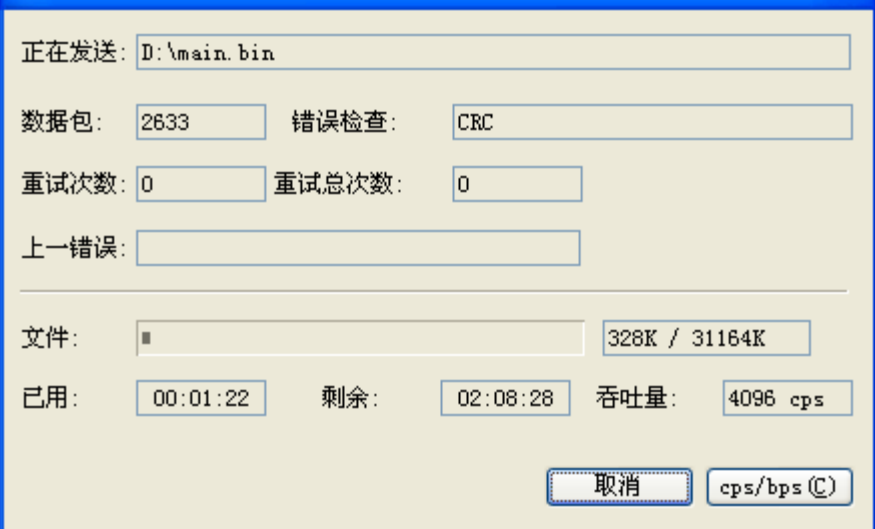

文件下载成功后,终端显示如下信息:

### Download successfully! 31911808 bytes downloaded! Updating File flash:/main.bin.............................................. .....................................................Done. ===========================<Enter Serial SubMenu>=========================== |Note:the operating device is flash | |<1> Download Image Program To SDRAM And Run | |<2> Update Main Image File | |<3> Update Backup Image File | |<4> Download Files(\*.\*) | |<5> Modify Serial Interface Parameter | |<0> Exit To Main Menu | ============================================================================

Enter your choice(0-5):

(9) 升级成功后,在串口子菜单中键入<0>,返回到 BootWare 主菜单,然后键入<1>,启动系统。

■ 说明

• 系统重启后,需要将超级终端的波特率调整为 9600bps,过程请参考前面的第(3)至(5)步; 如果下载波特率选择为 9600bps,用户不用修改超级终端的波特率。

• 启动文件较大,通过 Console 口升级启动文件速度较慢,推荐您使用以太网口升级启动文件。

## <span id="page-48-0"></span>C.6 通过 BootWare 菜单进行文件管理

对文件类型的修改、显示等可以在文件控制子菜单下完成: 在 BootWare 主菜单下键入<4>,系统会进入文件控制子菜单。系统显示如下: ===============================<File CONTROL>===============================

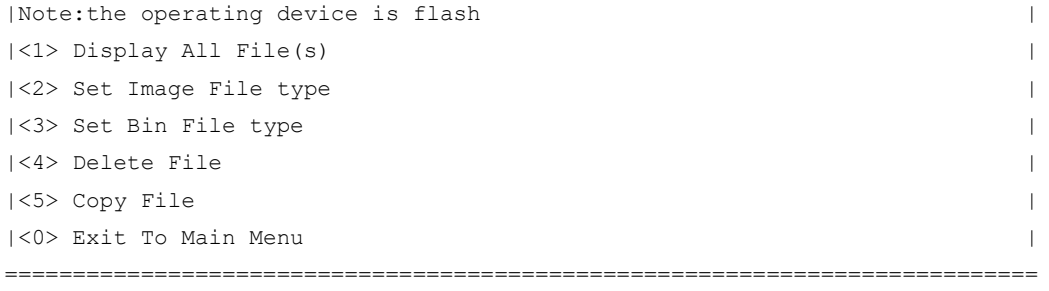

Enter your choice(0-5):

#### 1. 显示所有文件

#### 键入<1>进入该选项,系统提示:

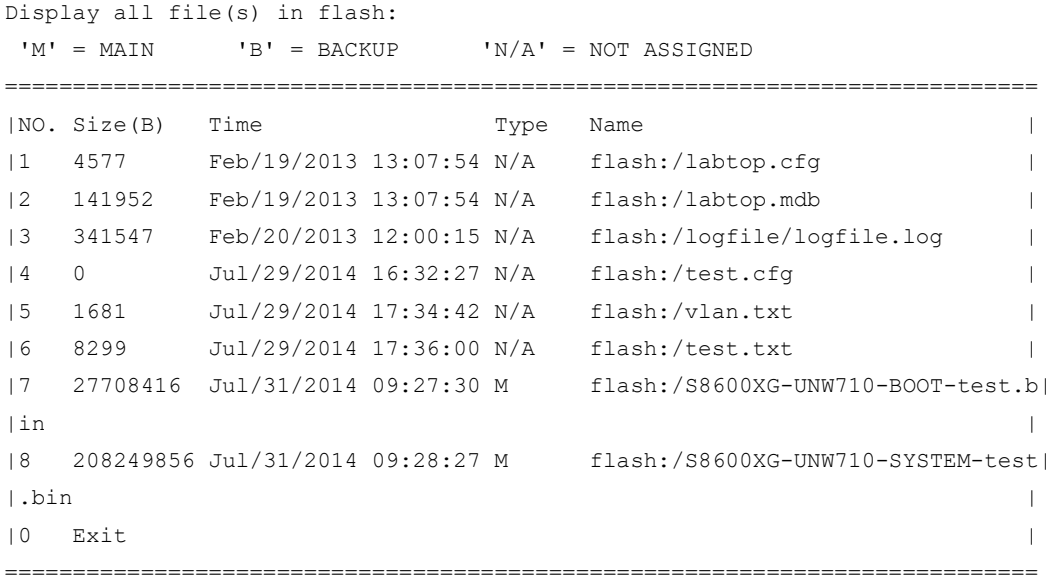

#### 2. 设置文件类型

当应用程序文件未指定文件类型时,则为 N/A 类型;当指定应用程序文件既为主程序文件,又为备 用程序文件时,则为 M+B 类型。类型为 M、B 或 N/A 的应用程序的文件类型可以在 BootWare 菜 单中修改。M、B 类型的文件在每个主控板上同时最多存在一个。如: Flash 中有一个 boot 软件包 文件为 M+B 类型, 那么就不可能存在其它的类型为 M 或者 B 的 boot 软件包文件; 若另一个 boot 软件包文件的类型被改为 B, 那么以前的 M+B 类型的 boot 软件包文件就变成 M 类型的文件了。

```
在文件控制子菜单下键入<2>,进入设置启动文件类型菜单:
```
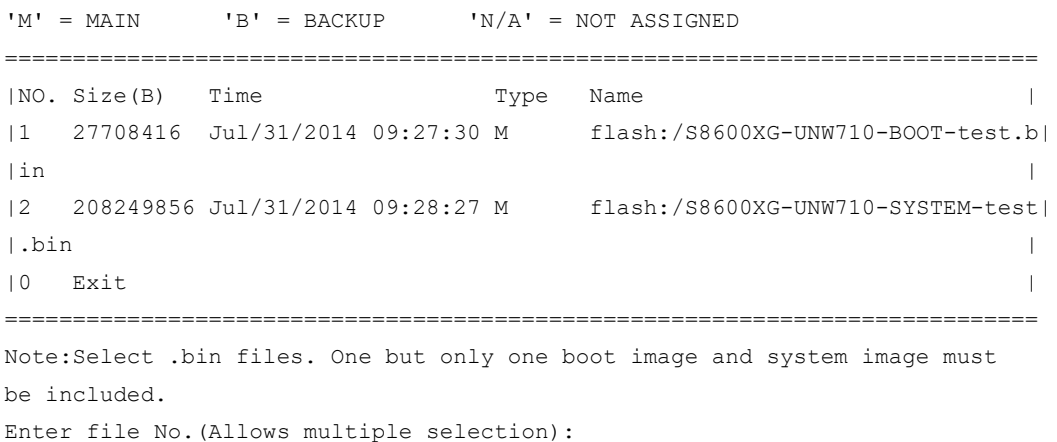

输入要修改的文件的编号,按<ENTER>,系统提示对文件类型进行更改:

Modify the file attribute:

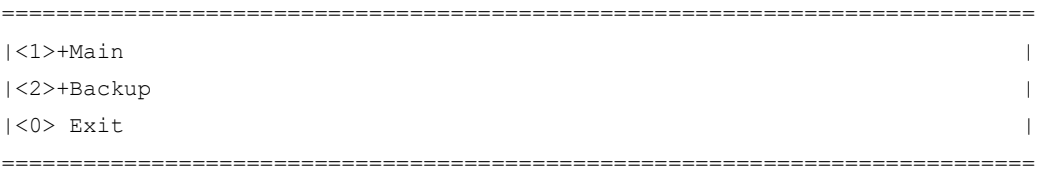

Enter your choice(0-2):

键入 1 或 2 可以指定为主用启动文件或备用启动文件。当用户成功设置文件类型后,终端显示如下 信息:

Set the file attribute success!

#### 3. 删除文件

在文件控制子菜单下键入<4>,可进入删除文件选项:

```
Deleting the file in flash:
'M' = MAIN 'B' = BACKUP 'N/A' = NOT ASSIGNEDDisplay all file(s) in flash:
'M' = MAIN 'B' = BACKUP 'N/A' = NOT ASSIGNED
============================================================================
```
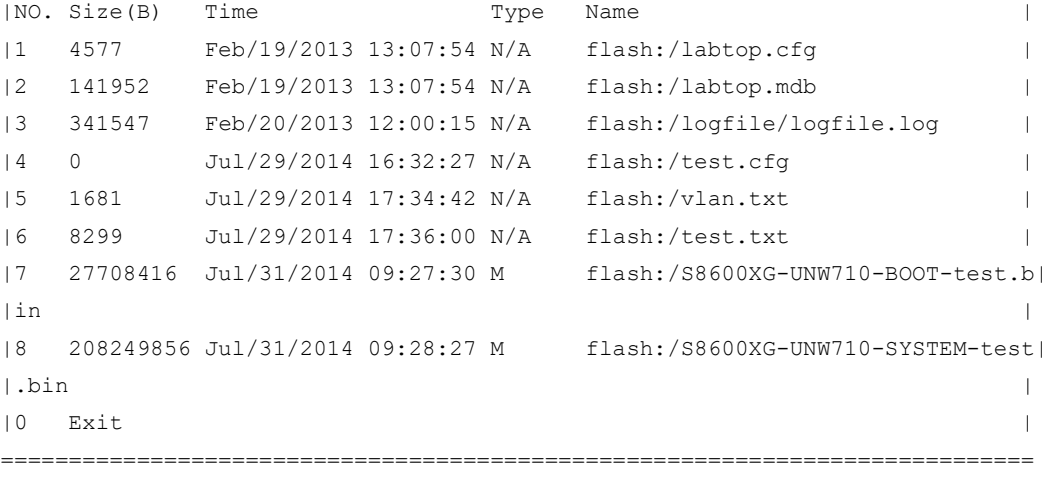

Enter file No.:

```
输入要删除文件的编号,按<ENTER>,系统提示如下,表示删除成功:
The file you selected is flash:/labtop.cfg,Delete it? [Y/N]Y
Deleting...Done.
```
## <span id="page-50-0"></span>C.7 软件升级失败的处理

升级失败后,系统会使用原来的版本运行。用户可以通过以下方式尝试解决软件升级失败问题。

- (1) 请检查物理端口是否连接完好,请确保端口物理连接正确。
- (2) 通过 Console 口登录设备时,请检查超级终端相关参数是否设置正确,如波特率、数据位等。
- (3) 查看超级终端上的显示信息,请检查是否有输入错误等。输入错误可能包括以下:
- 利用 Xmodem 协议下载时, 如果选择了 9600bps 以外的波特率进行下载, 没有及时修改超级 终端的波特率。超级终端的波特率和 Console 口的波特率必须保持一致;
- 在使用 TFTP 协议进行软件升级时, 输入的 IP 地址、文件名称或指定的 TFTP Server 的工作 路径有误;
- 在使用 FTP 协议进行软件升级时,输入的 IP 地址、文件名字、指定的 FTP Server 的工作路 径、FTP 用户名或 FTP 密码有误。
- (4) 请检查 FTP Server 或者 TFTP Server 等软件是否正常运行,相关设置是否正确。
- (5) 请检查设备存储介质的剩余空间大小是否足够保存待上传的文件。
- (6) 如果文件在加载结束后出现如下提示: Something is wrong with the file.请检查文件是否可用。